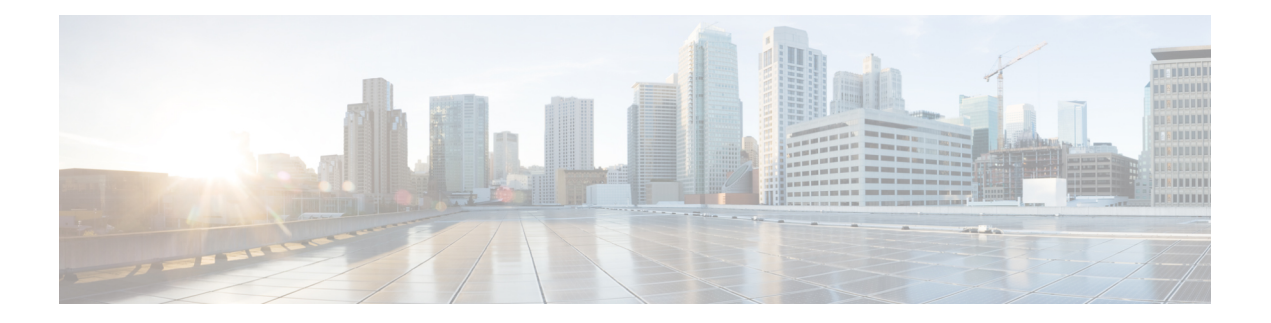

# **Management**

This chapter contains the following sections:

- [Management](#page-0-0) Workflows, on page 1
- Adding [Management](#page-1-0) Access, on page 2
- [Exporting](#page-16-0) Tech Support, Statistics, and Core Files, on page 17
- [Overview,](#page-19-0) on page 20
- Backing up, Restoring, and Rolling Back Controller [Configuration,](#page-31-0) on page 32
- Using [Syslog,](#page-40-0) on page 41
- Using Atomic [Counters,](#page-44-0) on page 45
- Using [SNMP,](#page-47-0) on page 48
- Using [SPAN,](#page-53-0) on page 54
- Using [Traceroute,](#page-55-0) on page 56

# <span id="page-0-0"></span>**Management Workflows**

## **ACI Management Access Workflows**

This workflow provides an overview of the steps required to configure management connectivity to switches in the ACI fabric.

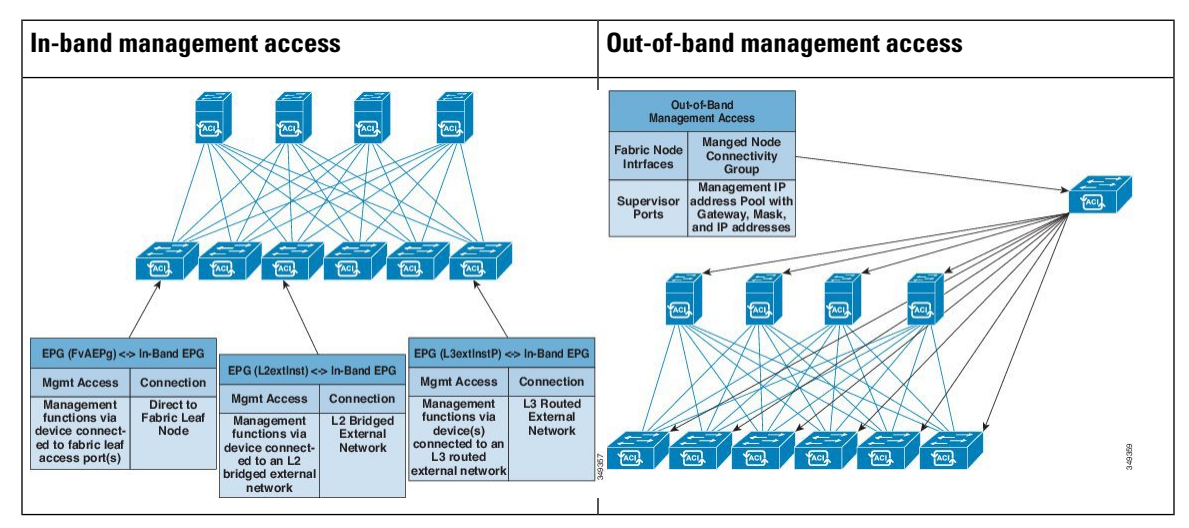

#### **1. Prerequisites**

- Ensure that you have read/write access privileges to the infra security domain.
- Ensure that the target leaf switches with the necessary interfaces are available.

#### **2. Configure the ACI Leaf Switch Access Ports**

Choose which of these management access scenarios you will use:

- For **in-band** management, follow the suggested topics for in-band configuration in the *ACI* Configuration *Guide*.
- For **out-of-band** management, follow the suggested topics for out-of-band configuration in the *ACI Configuration Guide*.

#### **Suggested topics**

For additional information, see the following topics in the ACI Basic [Configuration](http://www.cisco.com/c/en/us/td/docs/switches/datacenter/aci/apic/sw/1-x/basic-config/b_ACI_Config_Guide.html) Guide:

- Configuring In-Band Management Access Using the Advanced GUI
- Configuring In-Band Management Access Using the NX-OS Style CLI
- Configuring In-Band Management Access Using the REST API
- Configuring Out-of-Band Management Access Using the Advanced GUI
- Configuring Out-of-Band Management Access Using the NX-OS Style CLI
- Configuring Out-of-Band Management Access Using the REST API

# <span id="page-1-0"></span>**Adding Management Access**

An APIC controller has two routes to reach the management network, one is by using the in-band management interface and the other is by using the out-of-band management interface.

- In-band management access—You can configure in-band management connectivity to the APIC and the ACI fabric. You first configure the VLANs that will be used by APIC when the APIC is communicating with the leaf switches, and then you configure the VLANs that the VMM servers will use to communicate with the leaf switches.
- Out-of-band management access—You can configure out-of-band management connectivity to the APIC and the ACI fabric. You configure an out-of-band contract that is associated with an out-of-band endpoint group (EPG), and attach the contract to the external network profile.

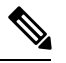

**Note** The APIC out-of-band management connection link must be 1 Gbps.

The APIC controller always selects the in-band management interface over the out-of-band management interface, if the in-band management interface is configured. The out-of-band management interface is used only when the in-band management interface is not configured, or if the destination address is on the same subnet as the out-of-band management subnet of the APIC.

The APIC management interface does not support an IPv6 address and cannot connect to an external IPv6 server through this interface.

Configuring the external management instance profile under the management tenant for in-band or out-of-band has no effect on the protocols that are configured under the fabric-wide communication policies. The subnets and contracts specified under the external management instance profile do not affect HTTP/HTTPS or SSH/Telnet.

### **Adding Management Access in the GUI**

An APIC controller has two routes to reach the management network, one is by using the in-band management interface and the other is by using the out-of-band management interface.

The in-band management network allows APIC to communicate with the leaf switches and with the outside using the ACI fabric, and it makesit possible for external management devicesto communicate with the APIC or the leaf switches and spine switches using the fabric itself.

The out-of-band management network configuration defines the configuration of the management port on the controllers, the leaf switches and the spine switches.

The APIC controller always selects the in-band management interface over the out-of-band management interface, if the in-band management interface is configured. The out-of-band management interface is used only when the in-band management interface is not configured or if the destination address is on the same subnet as the out-of-band management subnet of the APIC. This behavior cannot be changed or reconfigured. The APIC management interface does not support an IPv6 address and cannot connect to an external IPv6 server through this interface.

The APIC out-of-band management connection link must be 1 Gbps.

### **IPv4/IPv6 Addresses and In-Band Policies**

In-band management addresses can be provisioned on the APIC controller only through a policy (Postman REST API, NX-OS Style CLI, or GUI). Additionally, the in-band management addresses must be configured statically on each node.

### **IPv4/IPv6 Addresses in Out-of-Band Policies**

Out-of-band management addresses can be provisioned on the APIC controller either at the time of bootstrap or by using a policy (Postman REST API, NX-OSStyle CLI, GUI). Additionally, the out-of-band management addresses must be configured statically on each node or by specifying a range of addresses (IPv4/IPv6) to the entire cluster. IP addresses are randomly assigned from a range to the nodes in the cluster.

### **IPv6 Table Modifications to Mirror the Existing IP Tables Functionality**

All IPv6 tables mirror the existing IP tables functionality, except for Network Address Translation (NAT).

#### **Existing IP Tables**

- **1.** Earlier, every rule in the IPv6 tables were executed one at a time and a system call was made for every rule addition or deletion.
- **2.** Whenever a new policy was added, rules were appended to the existing IP tables file and no extra modifications were done to the file.
- **3.** When a new source port was configured in the out-of-band policy, it added source and destination rules with the same port number.

#### **Modifications to IP Tables**

- **1.** When IP tables are created, they are first written into hash maps that are then written into intermediate file IP tables-new which are restored. When saved, a new IP tables file is created in the /etc/sysconfig/ folder. You can find both these files at the same location. Instead of making a system call for every rule, you must make a system call only while restoring and saving the file.
- **2.** When a new policy is added instead of appending it to the file, an IP table is created from scratch, that is by loading default policies into the hashmaps, checking for new policies, and adding them to hashmaps. Later, they are written to the intermediate file (/etc/sysconfig/iptables-new) and saved.
- **3.** It is not possible to configure source ports alone for a rule in out-of-band policy. Either destination port or source port along with a destination port can be added to the rules.
- **4.** When a new policy is added, a new rule will be added to the IP tables file. This rule changes the access flow of IP tables default rules.

```
-A INPUT -s <OOB Address Ipv4/Ipv6> -j apic-default
```
**5.** When a new rule is added, it presents in the IP tables-new file and not in the IP tables file, and it signifies that there is some error in the IP tables-new file. Only if the restoration is successful, the file is saved and new rules are seen in the IP tables file.

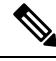

**Note**

- If only IPv4 is enabled, do not configure an IPv6 policy.
	- If only IPv6 is enabled, do not configure an IPv4 policy.
	- If both IPv4 and IPv6 are enabled and a policy is added, it will be configured to both the versions . So when you add an IPv4 subnet, it will be added to IP tables and similarly an IPv6 subnet is added to IPv6 tables.

### **Configuring In-Band and Out-of-Band Management Access with Wizards**

In APIC, release  $3.1(x)$ , wizards were added to simplify configuring management access. You can still use the other methods of configuring management access included in this document.

#### **Procedure**

**Step 1** To configure **In-Band Management Access**, perform the following steps:

- a) On the menu bar, click **Tenants** > **mgmt**.
- b) Expand **Quick Start**.
- c) Click **In-Band Management Access** > **Configure In-Band Management Access** > **Start**.
- d) Follow the instructions to add the **Nodes** in the management network, the **IP addresses** for the nodes, communication filters for the **Connected Devices**, and communication filters for **Remote Attached Devices**.
- **Step 2** To configure **Out-of-Band Management Access**, perform the following steps:
	- a) On the menu bar, click **Tenants** > **mgmt**.
	- b) Expand **Quick Start**.
	- c) Click **Out-of-Band Management Access** > **Configure Out-of-Band Management Access** > **Start**.
	- d) Follow the instructions to add the **Nodes** in the out-of-band management network, the **IP addresses** for the nodes, subnets allowed for the **External Hosts**, and communication filters that will determine communication for **Access**.

### **Configuring In-Band Management Access Using the Cisco APIC GUI**

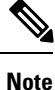

IPv4 and IPv6 addresses are supported for in-band management access. IPv6 configurations are supported using static configurations (for both in-band and out-of-band). IPv4 and IPv6 dual in-band and out-of-band configurations are supported only through static configuration. For more information, see the KB article,*Configuring Static Management Access in Cisco APIC*.

#### **Procedure**

- **Step 1** On the menu bar, choose **FABRIC** > **External Access Policies**.
- **Step 2** In the **Navigation** pane, right-click **Interfaces** and choose **Configure Interface, PC and VPC**.
- **Step 3** In the **Configure Interface, PC, and VPC** dialog box, to configure switch ports connected to APICs, perform the following actions:
	- a) Click the large **+** icon next to the switch diagram to create a new profile and configure VLANs for the APIC.
	- b) From the **Switches** field drop-down list, check the check boxes for the switches to which the APICs are connected. (leaf1 and leaf2).
	- c) In the **Switch Profile Name** field, enter a name for the profile (apicConnectedLeaves).
	- d) Click the **+** icon to configure the ports.

A dialog box similar to the following image is displayed for the user to enter the content:

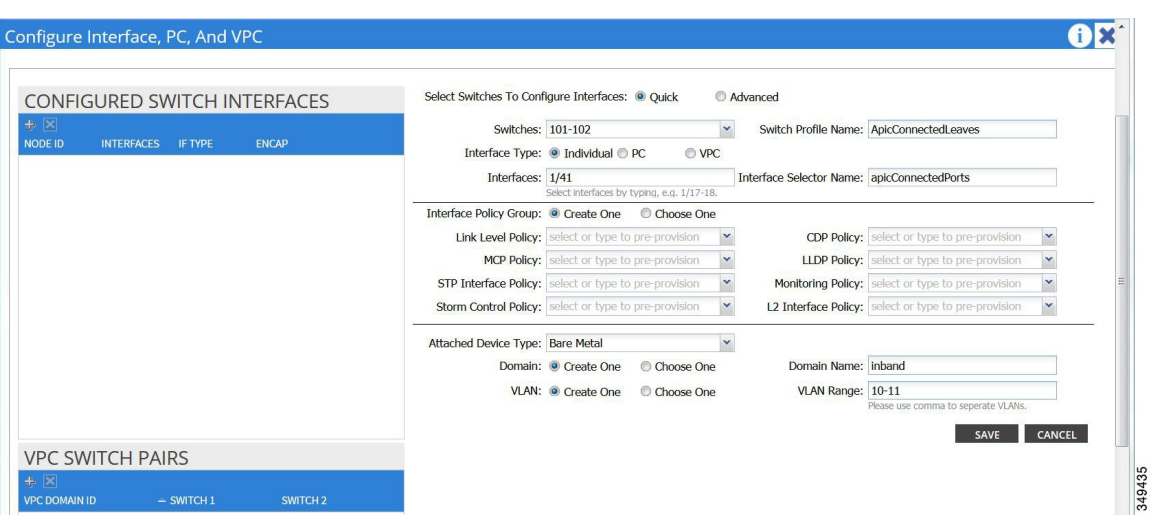

- e) Verify that in the **Interface Type** area, the **Individual** radio button is selected.
- f) In the **Interfaces** field, enter the ports to which APICs are connected.
- g) In the **Interface Selector Name** field, enter the name of the port profile (apicConnectedPorts).
- h) In the **Interface Policy Group** field, click the **Create One** radio button.
- i) In the **Attached Device Type** field, choose the appropriate device type to configure the domain (Bare Metal).
- j) In the **Domain** field, click the **Create One** radio button.
- k) In the **Domain Name** field, enter the domain name. (**inband**)
- l) In the **VLAN** field, choose the **Create One** radio button.
- m) In the **VLAN Range** field, enter the VLAN range. Click **Save**, and click **Save** again. Click **Submit**.

**Step 4** In the **Navigation** pane, right-click **Switch Policies** and choose **Configure Interface, PC and VPC**.

- **Step 5** In the **Configure Interface, PC, and VPC** dialog box, perform the following actions:
	- a) Click the large **+** icon next to the switch diagram to create a new profile and configure VLANs for the server.
	- b) In the **Switches** field, from drop-down list, check the check boxes for the switches to which the servers are connected. (leaf1).
	- c) In the **Switch Profile Name** field, enter a name for the profile (vmmConnectedLeaves).
	- d) Click the **+** icon to configure the ports.

A dialog box similar to the following image is displayed for the user to enter the content:

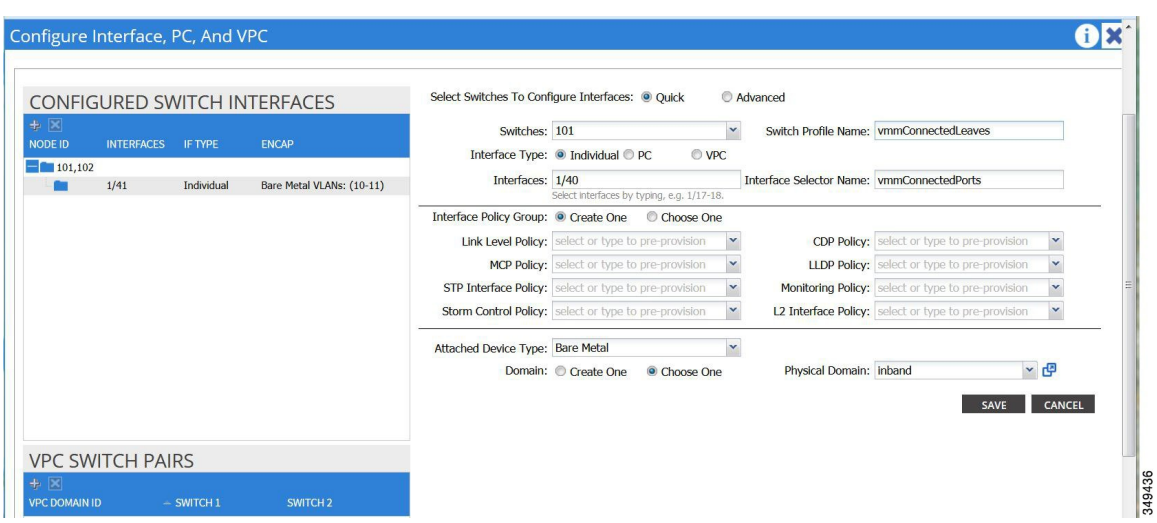

- e) Verify that in the **Interface Type** area, the **Individual** radio button is selected.
- f) In the **Interfaces** field, enter the ports to which the servers are connected (1/40).
- g) In the **Interface Selector Name** field, enter the name of the port profile.
- h) In the **Interface Policy Group** field, click the **Create One** radio button.
- i) In the **Attached Device Type** field, choose the appropriate device type to configure the domain (Bare Metal).
- j) In the **Domain** field, from the drop-down list click the **Choose One** radio button
- k) From the **Physical Domain** drop-down list, choose the domain created earlier.
- l) In the **Domain Name** field, enter the domain name.
- m) Click **Save**, and click **Save** again.
- **Step 6** In the **Configure Interface, PC, and VPC** dialog box, click **Submit**.
- **Step 7** On the menu bar, click **TENANTS** > **mgmt**. In the **Navigation** pane, expand **Tenant mgmt** > **Networking** > **Bridge Domains** to configure the bridge domain on the in-band connection.
- **Step 8** Expand the in-band bridge domain (inb). Right-click **Subnets**. Click **Create Subnet** and perform the following actions to configure the in-band gateway:
	- a) In the **Create Subnet** dialog box, in the **Gateway IP** field, enter the in-band management gateway IP address and mask.
	- b) Click **Submit**.
- **Step 9** In the **Navigation**pane, expand **Tenant mgmt** > **Node Management EPGs**. Right-click **Node Management EPGs** and choose **Create In-Band Management EPG**. Perform the following actions to set the VLAN on the in-band EPG used to communicate with the APIC:
	- a) In the Name field, enter the in-band management EPG name.
	- b) In the **Encap** field, enter the VLAN (vlan-10).
	- c) From the **Bridge Domain** drop-down field, choose the bridge domain. Click **Submit**.
	- d) In the **Navigation** pane, choose the newly created in-band EPG.
	- e) Expand **Provided Contracts**. In the **Name** field, from the drop-down list, choose the default contract to enable EPG to provide the default contract that will be consumed by the EPGs on which the VMM servers are located.
	- f) Click **Update**, and click **Submit**.

A dialog box similar to the following image is displayed:

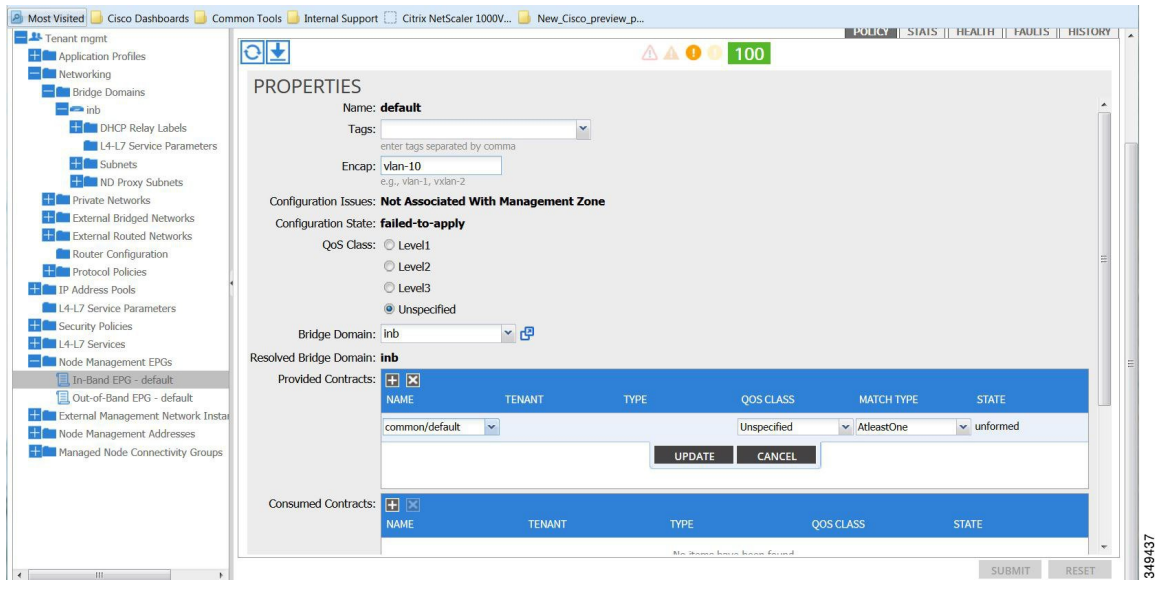

#### **Step 10** In the **Navigation** pane, right-click **Node Management Addresses** and click **Create Node Management Addresses**, and perform the following actionsto configure the IPaddressesto be assigned to APIC controllers in the fabric:

- a) In the **Create Node Management Addresses** dialog box, in the **Policy Name** field, enter the policy name (apicInb).
- b) In the **Nodes** field, **Select** column, check the check boxes for the nodes that will be part of this fabric (apic1, apic2, apic3).
- c) In the **Config** field, check the **In-Band Addresses** check box.
- d) In the **Node Range** fields, enter the range.
- e) In the **In-Band IP Addresses** area, in the **In-Band Management EPG** field, from the drop-down list, choose default. This associates the default in-band Management EPG.
- f) In the **In-Band IP Addresses** and **Gateway** fields, enter the IPv4 or IPv6 addresses as desired.
- g) Click **Submit**. The IP addresses for the APICs are now configured.
- **Step 11** In the **Navigation** pane, right-click **Node Management Addresses**. Click **Create Node Management Addresses**, and perform the following actions to configure the IP addresses for the leaf and spine switches in the fabric:
	- a) In the **Create Node Management Addresses** dialog box, in the **Policy Name** field, enter the policy name (switchInb).
	- b) In the **Nodes** field, **Select** column, check the check boxes next to the nodes that will be part of this fabric (leaf1, leaf2, spine1, spine2).
	- c) In the **Config** field, click the **In-Band Addresses** checkbox.
	- d) In the **Node Range** fields, enter the range.
	- e) In the **In-Band IP Addresses** area, in the **In-Band Management EPG** field, from the drop-down list, choose default. The default in-band management EPG is now associated.
	- f) In the **In-Band IP Addresses** and **Gateway** fields, enter the IPv4 or IPv6 addresses as desired.
	- g) Click **Submit**. In the **Confirm** dialog box, click **Yes**. The IP addresses for the leaf and spine switches are now configured.

#### **Step 12** In the **Navigation**pane, under **Node Management Addresses**, click the APIC policy name (apicInb) to verify the configurations. In the **Work** pane, the IP addresses assigned to various nodes are displayed.

- **Step 13** In the **Navigation** pane, under **Node Management Addresses**, click the switches policy name (switchInb). In the **Work** pane, the IP addresses that are assigned to switches and the gateway addresses they are using are displayed.
	- You can make out-of-band management access the default management connectivity mode for the APIC server by clicking **System** > **System Settings** > **APIC Connectivity Preferences**. Then on the **Connectivity Preferences** page, click **inband**. **Note**

### **Configuring In-Band Management Access Using the NX-OS Style CLI**

#### **Procedure**

```
Step 1 Assign a VLAN for the APIC inband management, as shown in the following example:
```
#### **Example:**

```
apic1(config)#
apic1(config)# vlan-domain inband-mgmt
apic1(config-vlan) vlan 10
apic1(config-vlan) exit
```
**Step 2** Provide external connectivity to the inband management ports, as shown in the following example:

#### **Example:**

In this step, the controller is connected to a port on a leaf switch. You must add a VLAN domain member on that port. In this example, in leaf 101, the port ethernet  $1/2$  is connected to controller 1. You are configuring the VLAN domain member "inband management". This is one part of the connection. The other part is that the management station is connected to leaf 102, interface ethernet 1/3. A controller is one machine connected one port on the leaf switch, which in this case is leaf 102. The machine is trying to connect to the controller from the outside (ethernet 1/3). **Note**

```
apic1(config)#
apic1(config)# leaf 101
apic1(config-leaf) internet ethernet 1/2
apic1(config-leaf-if)# vlan-domain member inband-mgmt
apic1(config-leaf-if)# exit
apic1(config)# leaf 102
apic1(config-leaf) internet ethernet 1/3
apic1(config-leaf-if)# vlan-domain member inband-mgmt
apic1(config-leaf-if)# switchport trunk allowed vlan
apic1(config-leaf-if)# exit
```
You can make in-band management access the default management connectivity mode for the APIC server using the following CLI command sequence: **Note**

```
apic1# configure
apic1(config)# mgmt connectivity pref inband
```
### **Configuring In-Band Management Access Using the REST API**

IPv4 and IPv6 addresses are supported for in-band management access. IPv6 configurations are supported using static configurations (for both in-band and out-of-band). IPv4 and IPv6 dual in-band and out-of-band configurations are supported only through static configuration. For more information, see the KB article,*Configuring Static Management Access in Cisco APIC*.

#### **Procedure**

```
Step 1 Create a VLAN namespace.
```
#### **Example:**

#### POST

https://*apic-ip-address*/api/mo/uni.xml

```
<?xml version="1.0" encoding="UTF-8"?>
<!-- api/policymgr/mo/uni.xml -->
<polUni>
  <infraInfra>
    <!-- Static VLAN range -->
    <fvnsVlanInstP name="inband" allocMode="static">
      <fvnsEncapBlk name="encap" from="vlan-10" to="vlan-11"/>
    </fvnsVlanInstP>
  </infraInfra>
</polUni>
```
#### **Step 2** Create a physical domain.

#### **Example:**

```
POST
https://apic-ip-address/api/mo/uni.xml
<?xml version="1.0" encoding="UTF-8"?>
<!-- api/policymgr/mo/uni.xml -->
<polUni>
  <physDomP name="inband">
    <infraRsVlanNs tDn="uni/infra/vlanns-inband-static"/>
  </physDomP>
</polUni>
```
#### **Step 3** Create selectors for the in-band management.

```
POST
https://apic-ip-address/api/mo/uni.xml
<?xml version="1.0" encoding="UTF-8"?>
<!-- api/policymgr/mo/.xml -->
<polUni><infraInfra>
    <infraNodeP name="vmmNodes">
      <infraLeafS name="leafS" type="range">
        <infraNodeBlk name="single0" from_="101" to_="101"/>
      </infraLeafS>
      <infraRsAccPortP tDn="uni/infra/accportprof-vmmPorts"/>
    </infraNodeP>
    <!-- Assumption is that VMM host is reachable via eth1/40. -->
    <infraAccPortP name="vmmPorts">
```

```
<infraHPortS name="portS" type="range">
       <infraPortBlk name="block1"
                      fromCard="1" toCard="1"
                      fromPort="40" toPort="40"/>
       <infraRsAccBaseGrp tDn="uni/infra/funcprof/accportgrp-inband" />
      </infraHPortS>
   </infraAccPortP>
   <infraNodeP name="apicConnectedNodes">
      <infraLeafS name="leafS" type="range">
       <infraNodeBlk name="single0" from_="101" to_="102"/>
      </infraLeafS>
     <infraRsAccPortP tDn="uni/infra/accportprof-apicConnectedPorts"/>
   </infraNodeP>
   <!-- Assumption is that APIC is connected to eth1/1. -->
   <infraAccPortP name="apicConnectedPorts">
     <infraHPortS name="portS" type="range">
       <infraPortBlk name="block1"
                     fromCard="1" toCard="1"
                      fromPort="1" toPort="3"/>
       <infraRsAccBaseGrp tDn="uni/infra/funcprof/accportgrp-inband" />
      </infraHPortS>
   </infraAccPortP>
   <infraFuncP>
     <infraAccPortGrp name="inband">
       <infraRsAttEntP tDn="uni/infra/attentp-inband"/>
      </infraAccPortGrp>
   </infraFuncP>
   <infraAttEntityP name="inband">
     <infraRsDomP tDn="uni/phys-inband"/>
   </infraAttEntityP>
 </infraInfra>
</polUni>
```

```
Step 4 Configure an in-band bridge domain and endpoint group (EPG).
```
POST https://*apic-ip-address*/api/mo/uni.xml

```
<?xml version="1.0" encoding="UTF-8"?>
<!-- api/policymgr/mo/.xml -->
<polUni>
  <fvTenant name="mgmt">
    <!-- Configure the in-band management gateway address on the
         in-band BD. -->
    <fvBD name="inb">
      <fvSubnet ip="10.13.1.254/24"/>
    \langle/fvBD\rangle<mgmtMgmtP name="default">
      <!-- Configure the encap on which APICs will communicate on the
          in-band network. -->
      <mgmtInB name="default" encap="vlan-10">
        <fvRsProv tnVzBrCPName="default"/>
      </mgmtInB>
    </mgmtMgmtP>
  </fvTenant>
</polUni>
```

```
Step 5 Create an address pool.
```
#### **Example:**

```
POST
https://apic-ip-address/api/mo/uni.xml
<?xml version="1.0" encoding="UTF-8"?>
<!-- api/policymgr/mo/.xml -->
<polUni>
  <fvTenant name="mgmt">
    <!-- Adresses for APIC in-band management network -->
    <fvnsAddrInst name="apicInb" addr="10.13.1.254/24">
      <fvnsUcastAddrBlk from="10.13.1.1" to="10.13.1.10"/>
    </fvnsAddrInst>
    <!-- Adresses for switch in-band management network -->
    <fvnsAddrInst name="switchInb" addr="10.13.1.254/24">
      <fvnsUcastAddrBlk from="10.13.1.101" to="10.13.1.120"/>
    </fvnsAddrInst>
  </fvTenant>
</polUni>
```
**Note** Dynamic address pools for IPv6 is not supported.

#### **Step 6** Create management groups.

```
POST
https://apic-ip-address/api/mo/uni.xml
<?xml version="1.0" encoding="UTF-8"?>
<!-- api/policymgr/mo/.xml -->
<polUni>
  <infraInfra>
    <!-- Management node group for APICs -->
    <mgmtNodeGrp name="apic">
      <infraNodeBlk name="all" from_="1" to_="3"/>
      <mgmtRsGrp tDn="uni/infra/funcprof/grp-apic"/>
    </mgmtNodeGrp>
    <!-- Management node group for switches-->
    <mgmtNodeGrp name="switch">
      <infraNodeBlk name="all" from_="101" to_="104"/>
      <mgmtRsGrp tDn="uni/infra/funcprof/grp-switch"/>
    </mgmtNodeGrp>
    <!-- Functional profile -->
    <infraFuncP>
      <!-- Management group for APICs -->
      <mgmtGrp name="apic">
        <!-- In-band management zone -->
        <mgmtInBZone name="default">
          <mgmtRsInbEpg tDn="uni/tn-mgmt/mgmtp-default/inb-default"/>
          <mgmtRsAddrInst tDn="uni/tn-mgmt/addrinst-apicInb"/>
        </mgmtInBZone>
      </mgmtGrp>
      <!-- Management group for switches -->
      <mgmtGrp name="switch">
        <!-- In-band management zone -->
        <mgmtInBZone name="default">
          <mgmtRsInbEpg tDn="uni/tn-mgmt/mgmtp-default/inb-default"/>
          <mgmtRsAddrInst tDn="uni/tn-mgmt/addrinst-switchInb"/>
        </mgmtInBZone>
      </mgmtGrp>
```

```
</infraFuncP>
  </infraInfra>
</polUni>
```
**Note** Dynamic address pools for IPv6 is not supported.

### **Configuring Out-of-Band Management Access Using the Cisco APIC GUI**

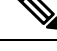

**Note** IPv4 and IPv6 addresses are supported for out-of-band management access.

You must configure out-of-band management access addresses for the leaf and spine switches as well as for APIC

#### **Before you begin**

The APIC out-of-band management connection link must be 1 Gbps.

#### **Procedure**

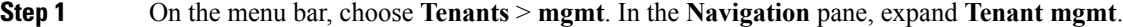

- **Step 2** Right-click **Node Management Addresses**, and click **Create Node Management Addresses**.
- **Step 3** In the **Create Node Management Addresses** dialog box, perform the following actions:
	- a) In the **Policy Name** field, enter a policy name (switchOob).
	- b) In the **Nodes** field, check the check boxes next to the appropriate leaf and spine switches (leaf1, leaf2, spine1).
	- c) In the **Config** field, check the check box for **Out of-Band Addresses**.

**Note** The **Out-of-Band IP addresses** area is displayed.

- d) In the **Out-of-Band Management EPG** field, choose the EPG from the drop-down list (default).
- e) In the **Out-Of-Band Gateway** field, enter the IP address and network mask for the external out-of-band management network.
- f) In the **Out-of-Band IP Addresses** field, enter the range of desired IPv4 or IPv6 addresses that will be assigned to the switches. Click **Submit**.
- The node management IP addresses are configured.
- **Step 4** In the **Navigation** pane, expand **Node Management Addresses**, and click the policy that you created. In the **Work** pane, the out-of-band management addresses are displayed against the switches.
- **Step 5** In the **Navigation** pane, expand **Contracts** > **Out-of-Band Contracts**.
- **Step 6** Right-click **Out-of-Band Contracts**, and click **Create Out-of-Band Contract**.
- **Step 7** In the **Create Out-of-Band Contract** dialog box, perform the following tasks:
	- a) In the **Name** field, enter a name for the contract (oob-default).
	- b) Expand **Subjects**. In the **Create Contract Subject** dialog box, in the **Name** field, enter a subject name (oob-default).
- c) Expand **Filter Chain**, and in the **Name** field, from the drop-down list, choose the name of the filter (default). Click **Update**, and click **OK**.
- d) In the **Create Out-of-Band Contract** dialog box, click **Submit**.

An out-of-band contract that can be applied to the out-of-band EPG is created.

- **Step 8** In the **Navigation** pane, expand **Node Management EPGs** > **Out-of-Band EPG - default**.
- **Step 9** In the **Work** pane, expand **Provided Out-of-Band Contracts**.
- **Step 10** In the **OOB** Contract column, from the drop-down list, choose the out-of-band contract that you created (oob-default). Click **Update**, and click **Submit**.

The contract is associated with the node management EPG.

- **Step 11** In the **Navigation** pane, right-click **External Network Instance Profile**, and click **Create External Management Entity Instance**.
- **Step 12** In the **Create External Management Entity Instance** dialog box, perform the following actions:
	- a) In the **Name** field, enter a name (oob-mgmt-ext).
		- b) Expand the **Consumed Out-of-Band Contracts** field. From the **Out-of-Band Contract** drop-down list, choose the contract that you created (oob-default). Click **Update**.

Choose the same contract that was provided by the out-of-band management.

c) In the **Subnets** field, enter the subnet address. Click **Submit**.

Only the subnet addresses you choose here will be used to manage the switches. The subnet addresses that are not included cannot be used to manage the switches.

The node management EPG is attached to the external network instance profile. The out-of-band management connectivity is configured.

You can make out-of-band management access the default management connectivity mode for the APIC server by clicking **System** > **System Settings** > **APIC Connectivity Preferences**. Then on the **Connectivity Preferences** page, click **ooband**. **Note**

### **Configuring Out-of-Band Management Access Using the NX-OS Style CLI**

#### **Before you begin**

The APIC out-of-band management connection link must be 1 Gbps.

#### **Procedure**

Provide access control for out-of-band management interface to external management subnets as follows:

```
apic1(config-tenant)# external-l3 epg default oob-mgmt
apic1(config-tenant-l3ext-epg)#match ip 10.0.0.0/8
apic1(config-tenant-l3ext-epg)# exit
apic1(config)# exit
```
П

You can make out-of-band management access the default management connectivity mode for the APIC server using the following CLI command sequence: **Note**

```
apic1 # configure
apic1(config)# mgmt connectivity pref ooband
```
### **Configuring Out-of-Band Management Access Using the REST API**

IPv4 and IPv6 addresses are supported for out-of-band management access.

#### **Before you begin**

The APIC out-of-band management connection link must be 1 Gbps.

#### **Procedure**

#### **Step 1** Create an out-of-band contract.

#### **Example:**

POST https://*apic-ip-address*/api/mo/uni.xml

```
<polUni>
    <fvTenant name="mgmt">
       <!-- Contract -->
        <vzOOBBrCP name="oob-default">
            <vzSubj name="oob-default">
               <vzRsSubjFiltAtt tnVzFilterName="default" />
           </vzSubj>
        </vzOOBBrCP>
    </fvTenant>
</polUni>
```
**Step 2** Associate the out-of-band contract with an out-of-band EPG.

#### **Example:**

POST https://*apic-ip-address*/api/mo/uni.xml

```
<polUni>
   <fvTenant name="mgmt">
       <mgmtMgmtP name="default">
            <mgmtOoB name="default">
               <mgmtRsOoBProv tnVzOOBBrCPName="oob-default" />
           </mgmtOoB>
        </mgmtMgmtP>
    </fvTenant>
</polUni>
```
**Step 3** Associate the out-of-band contract with an external management EPG.

#### **Example:**

```
POST https://apic-ip-address/api/mo/uni.xml
```
<polUni>

```
<fvTenant name="mgmt">
        <mgmtExtMgmtEntity name="default">
            <mgmtInstP name="oob-mgmt-ext">
                <mgmtRsOoBCons tnVzOOBBrCPName="oob-default" />
                <!-- SUBNET from where switches are managed -->
                <mgmtSubnet ip="10.0.0.0/8" />
            </mgmtInstP>
        </mgmtExtMgmtEntity>
    </fvTenant>
</polUni>
```
#### **Step 4** Create a management address pool.

#### **Example:**

POST https://*apic-ip-address*/api/mo/uni.xml

```
<polUni>
    <fvTenant name="mgmt">
        <fvnsAddrInst name="switchOoboobaddr" addr="172.23.48.1/21">
           <fvnsUcastAddrBlk from="172.23.49.240" to="172.23.49.244"/>
        </fvnsAddrInst>
    </fvTenant>
</polUni>
```
#### **Step 5** Create node management groups.

#### **Example:**

POST https://*apic-ip-address*/api/mo/uni.xml

```
<polUni>
    <infraInfra>
        <infraFuncP>
            <mgmtGrp name="switchOob">
                <mgmtOoBZone name="default">
                    <mgmtRsAddrInst tDn="uni/tn-mgmt/addrinst-switchOoboobaddr" />
                    <mgmtRsOobEpg tDn="uni/tn-mgmt/mgmtp-default/oob-default" />
                </mgmtOoBZone>
            </mgmtGrp>
        </infraFuncP>
        <mgmtNodeGrp name="switchOob">
            <mgmtRsGrp tDn="uni/infra/funcprof/grp-switchOob" />
            <infraNodeBlk name="default" from_="101" to_="103" />
        </mgmtNodeGrp>
    </infraInfra>
</polUni>
```
#### You can configure the APIC server to use out-of-band management connectivity as the default connectivity mode. **Note**

```
POST https://apic-ip-address/api/node/mo/.xml
<polUni>
<fabricInst>
    <mgmtConnectivityPrefs interfacePref="ooband"/>
</fabricInst>
</polUni>
```
# <span id="page-16-0"></span>**Exporting Tech Support, Statistics, and Core Files**

# **About Exporting Files**

An administrator can configure export policies in the APIC to export statistics, technical support collections, faults and events, to process core files and debug data from the fabric (the APIC as well as the switch) to any external host. The exports can be in a variety of formats, including XML, JSON, web sockets, secure copy protocol (SCP), or HTTP. You can subscribe to exports in streaming, periodic, or on-demand formats.

An administrator can configure policy details such as the transfer protocol, compression algorithm, and frequency of transfer. Policies can be configured by users who are authenticated using AAA. A security mechanism for the actual transfer is based on a username and password. Internally, a policy element handles the triggering of data.

# **File Export Guidelines and Restrictions**

- HTTP export and the streaming API format is supported only with statistics information. Core and **Tech Support** data are not supported.
- The destination IP for exported files cannot be an IPv6 address.

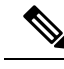

Do not trigger **Tech Support** from more than five nodes simultaneously, especially if they are to be exported into the APIC or to an external server with insufficient bandwidth and compute resources. **Note**

In order to collect **Tech Support** from all the nodes in the fabric periodically, you must create multiple policies. Each policy must cover a subset of the nodes and should be scheduled to trigger in a staggered way (at least 30 minutes apart).

# **Creating a Remote Location for Exporting Files**

This procedure configures the host information and file transfer settings for a remote host that will receive exported files.

- **Step 1** In the menu bar, click **Admin**.
- **Step 2** In the submenu bar, click **Import/Export**.
- **Step 3** In the **Navigation** pane, expand **Export Policies**.
- **Step 4** Right-click **Remote Locations** and choose **Create Remote Path of a File**.
- **Step 5** In the **Create Remote Path of a File** dialog box, perform the following actions:
	- a) In the **Name** field, enter a name for the remote location.
	- b) In the **Host Name/IP** field, enter an IP address or a fully qualified domain name for the destination host.
	- c) In the **Protocol** field, click the radio button for the desired file transfer protocol.
- d) In the **Remote Path** field, type the path where the file will be stored on the remote host.
- e) Enter a username and password for logging in to the remote host and confirm the **Password**.
- f) From the **Management EPG** drop-down list, choose the management EPG.
- g) Click **Submit**.

# **Sending an On-Demand Techsupport File Using the GUI**

#### **Procedure**

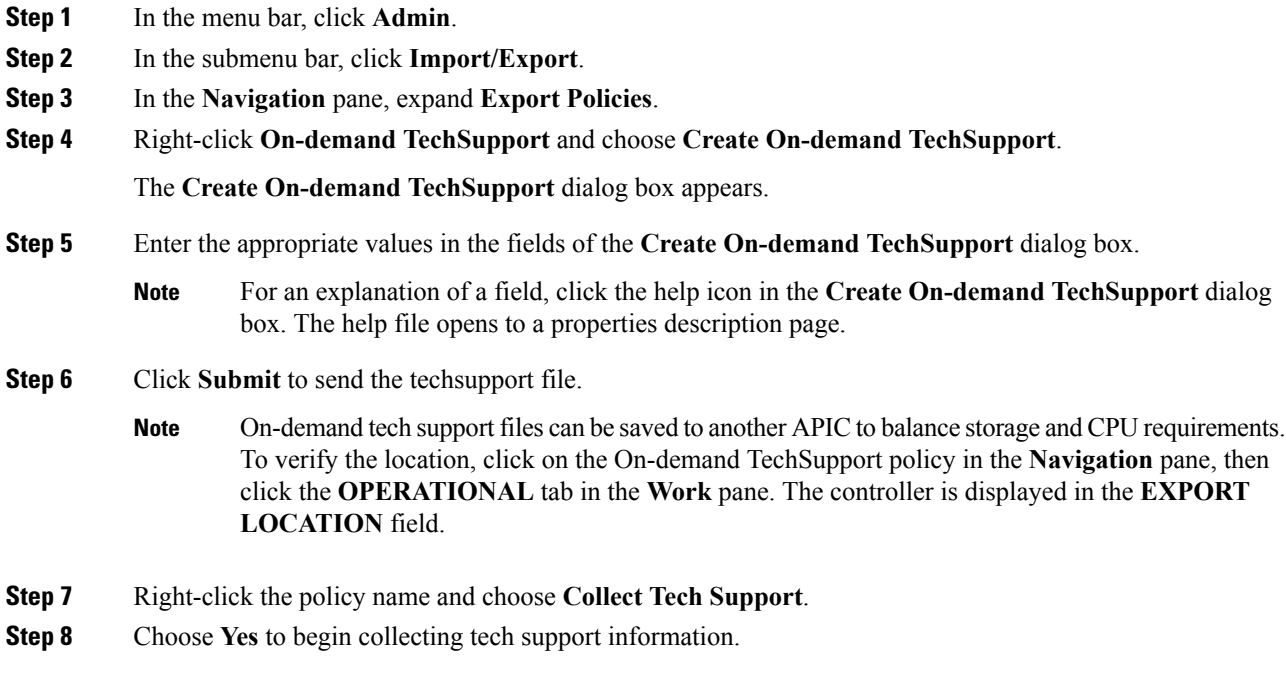

## **Sending an On-Demand Techsupport File Using the NX-OS Style CLI**

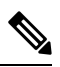

Do not trigger techsupport file collection from more than five nodes simultaneously, especially if they are to be exported into the APIC or to an external server with insufficient bandwidth and compute resources. **Note**

To avoid excessive storage usage in APIC, remove locally-stored techsupport files promptly.

#### **Before you begin**

Configure a remote path for exporting the techsupport file.

П

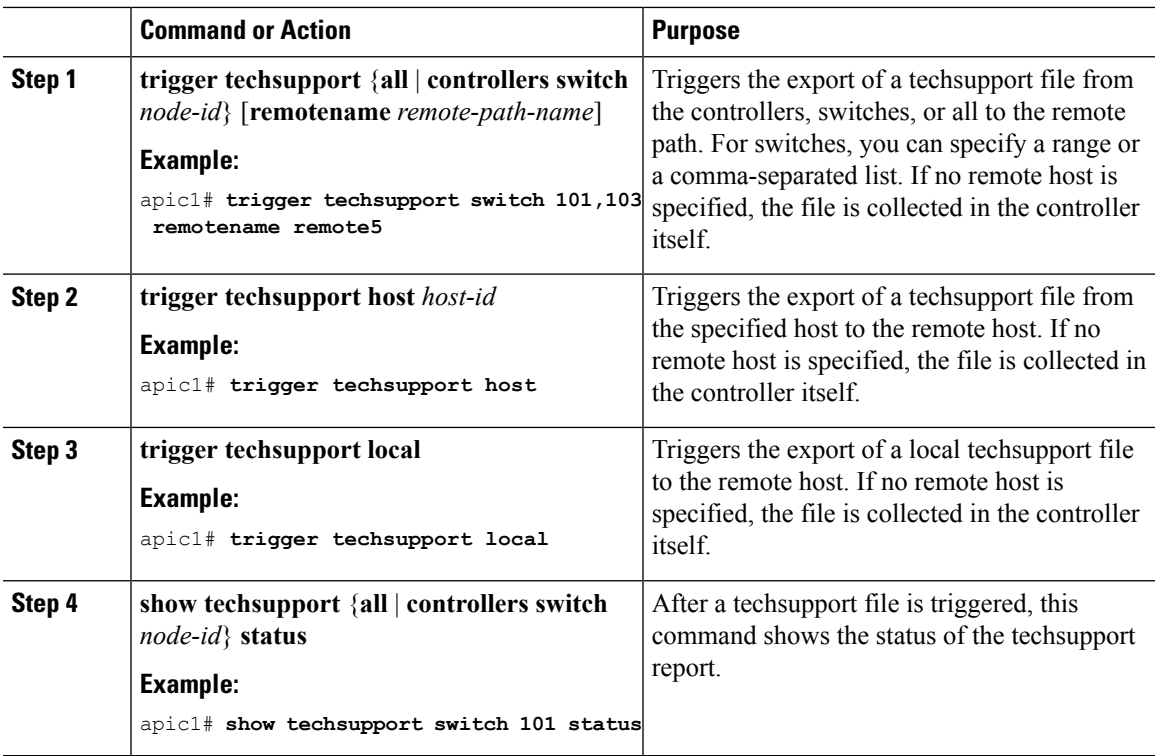

#### **Procedure**

#### **Examples**

This example shows how to trigger a techsupport file for switch 101, to be stored locally on the apic1 controller.

apic1# **trigger techsupport switch 101**

Triggering techsupport for Switch 101 using policy supNode101, setting filters to default value

Triggered on demand tech support successfully for Switch 101, will be available at: /data/techsupport on the controller. Use 'show techsupport' with your options to check techsupport status.

# **Sending an On-Demand TechSupport File Using the REST API**

#### **Procedure**

**Step 1** Set the remote destination for a technical support file using the REST API, by sending a POST with XML such as the following example:

```
<fileRemotePath userName="" remotePort="22" remotePath="" protocol="sftp" name="ToSupport"
host="192.168.200.2"
dn="uni/fabric/path-ToSupport" descr="">
<fileRsARemoteHostToEpg tDn="uni/tn-mgmt/mgmtp-default/oob-default"/>
```
</fileRemotePath>

**Step 2** Generate an on-demand technical support file using the REST API by sending a POST with XML such as the following:

#### **Example:**

```
<dbgexpTechSupOnD upgradeLogs="no" startTime="unspecified" name="Tech_Support_9-20-16"
exportToController="no"
endTime="unspecified" dn="uni/fabric/tsod-Tech_Support_9-20-16" descr="" compression="gzip"
category="forwarding" adminSt="untriggered">
<dbgexpRsExportDest tDn="uni/fabric/path-ToSupport"/>
<dbgexpRsTsSrc tDn="topology/pod-1/node-102/sys"/>
<dbgexpRsTsSrc tDn="topology/pod-1/node-103/sys"/>
<dbgexpRsTsSrc tDn="topology/pod-1/node-101/sys"/>
<dbgexpRsData tDn="uni/fabric/tscont"/>
</dbgexpTechSupOnD>
```
# <span id="page-19-0"></span>**Overview**

This topic provides information on:

- How to use configuration Import and Export to recover configuration states to the last known good state using the Cisco APIC
- How to encrypt secure properties of Cisco APIC configuration files

You can do both scheduled and on-demand backups of user configuration. Recovering configuration states (also known as "roll-back") allows you to go back to a known state that was good before. The option for that is called an Atomic Replace. The configuration import policy (configImportP) supports atomic + replace (importMode=atomic, importType=replace). When set to these values, the imported configuration overwrites the existing configuration, and any existing configuration that is not present in the imported file is deleted. As long as you do periodic configuration backups and exports, or explicitly trigger export with a known good configuration, then you can later restore back to this configuration using the following procedures for the CLI, REST API, and GUI.

For more detailed conceptual information about recovering configuration states using the Cisco APIC, please refer to the *Cisco Application Centric Infrastructure Fundamentals Guide.*

The following section provides conceptual information about encrypting secure properties of configuration files:

### **Configuration File Encryption**

As of release 1.1(2), the secure properties of APIC configuration files can be encrypted by enabling AES-256 encryption. AES encryption is a global configuration option; all secure properties conform to the AES configuration setting. It is not possible to export a subset of the ACI fabric configuration such as a tenant configuration with AES encryption while not encrypting the remainder of the fabric configuration. See the *Cisco Application Centric Infrastructure Fundamentals*, "Secure Properties" chapter for the list of secure properties.

The APIC uses a 16 to 32 character passphrase to generate the AES-256 keys. The APIC GUI displays a hash of the AES passphrase. This hash can be used to see if the same passphrases was used on two ACI fabrics. This hash can be copied to a client computer where it can be compared to the passphrase hash of another ACI fabric to see if they were generated with the same passphrase. The hash cannot be used to reconstruct the original passphrase or the AES-256 keys.

Observe the following guidelines when working with encrypted configuration files:

• Backward compatibility is supported for importing old ACI configurations into ACI fabrics that use the AES encryption configuration option.

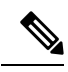

Reverse compatibility is not supported; configurations exported from ACI fabrics that have enabled AES encryption cannot be imported into older versions of the APIC software. **Note**

• Always enable AES encryption when performing fabric backup configuration exports. Doing so will assure that all the secure properties of the configuration will be successfully imported when restoring the fabric.

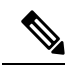

- If a fabric backup configuration is exported without AES encryption enabled, none of the secure properties will be included in the export. Since such an unencrypted backup would not include any of the secure properties, it is possible that importing such a file to restore a system could result in the administrator along with all users of the fabric being locked out of the system. **Note**
- The AES passphrase that generates the encryption keys cannot be recovered or read by an ACI administrator or any other user. The AES passphrase is not stored. The APIC uses the AES passphrase to generate the AES keys, then discards the passphrase. The AES keys are not exported. The AES keys cannot be recovered since they are not exported and cannot be retrieved via the REST API.
- The same AES-256 passphrase always generates the same AES-256 keys. Configuration export files can be imported into other ACI fabrics that use the same AES passphrase.
- For troubleshooting purposes, export a configuration file that does not contain the encrypted data of the secure properties. Temporarily turning off encryption before performing the configuration export removes the values of all secure properties from the exported configuration. To import such a configuration file that has all secure properties removed, use the import merge mode; do not use the import replace mode. Using the import merge mode will preserve the existing secure properties in the ACI fabric.
- By default, the APIC rejects configuration imports of files that contain fields that cannot be decrypted. Use caution when turning off this setting. Performing a configuration import inappropriately when this

default setting is turned off could result in all the passwords of the ACI fabric to be removed upon the import of a configuration file that does not match the AES encryption settings of the fabric.

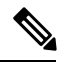

Failure to observe this guideline could result in all users, including fabric administrations, being locked out of the system. **Note**

# **Configuring a Remote Location Using the GUI**

This procedure explains how to create a remote location using the APIC GUI.

#### **Procedure**

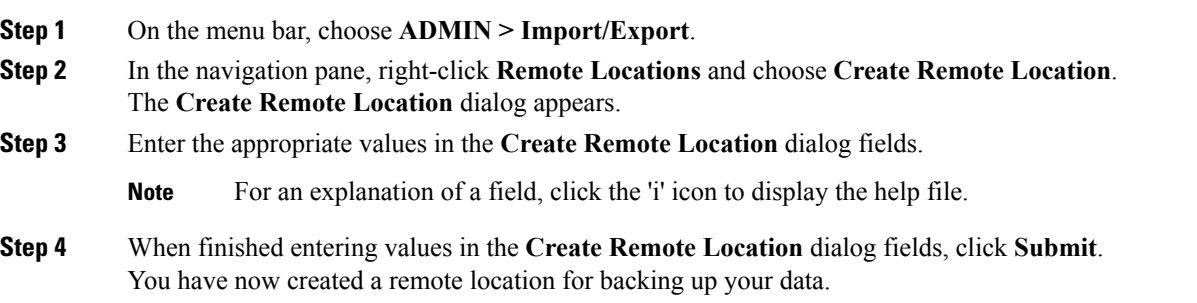

# **Configuring a Remote Location Using the NX-OS Style CLI**

In the ACI fabric, you can configure one or more remote destinations for exporting techsupport or configuration files.

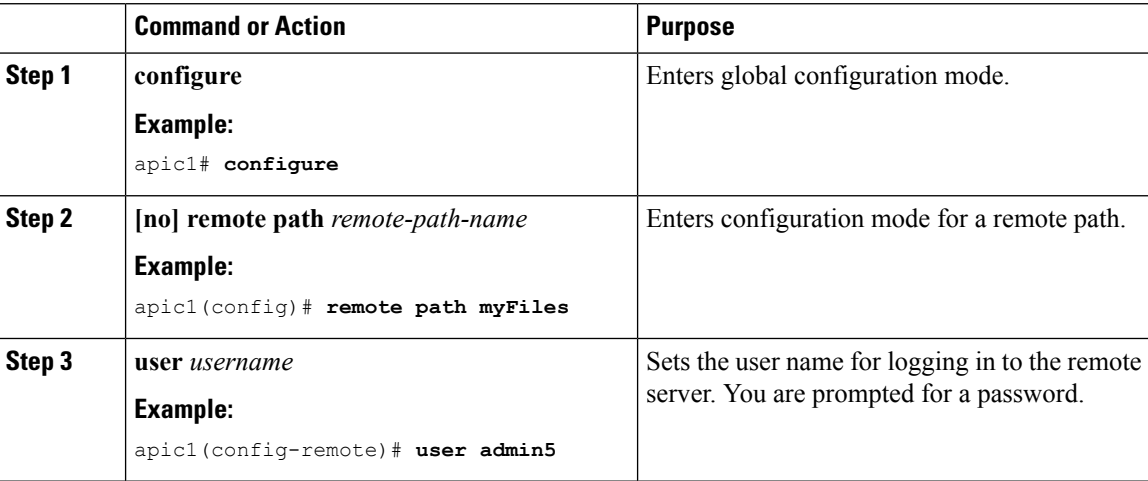

Ш

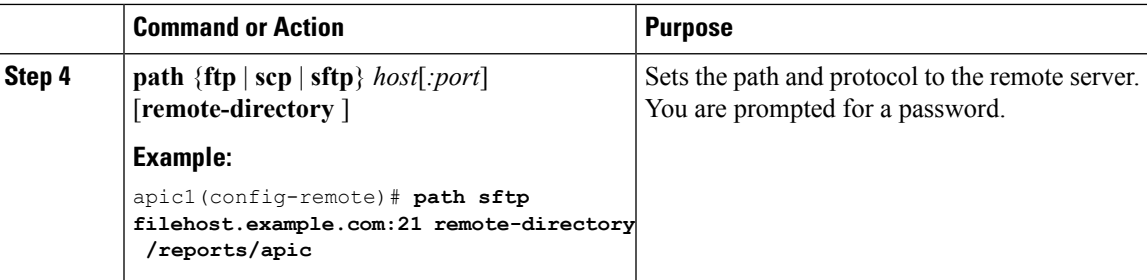

#### **Examples**

This example shows how to configure a remote path for exporting files.

```
apic1# configure
apic1(config)# remote path myFiles
apic1(config-remote)# user admin5
You must reset the password when modifying the path:
Password:
Retype password:
apic1(config-remote)# path sftp filehost.example.com:21 remote-directory /reports/apic
You must reset the password when modifying the path:
Password:
Retype password:
```
### **Configuring a Remote Location Using the REST API**

This procedure explains how to create a remote location using the REST API.

```
<fileRemotePath name="local" host="host or ip" protocol="ftp|scp|sftp" remotePath="path to
folder" userName="uname" userPasswd="pwd" />
```
# **Configuring an Export Policy Using the GUI**

This procedure explains how to configure an Export policy using the APIC GUI. Follow these steps to trigger a backup of your data.

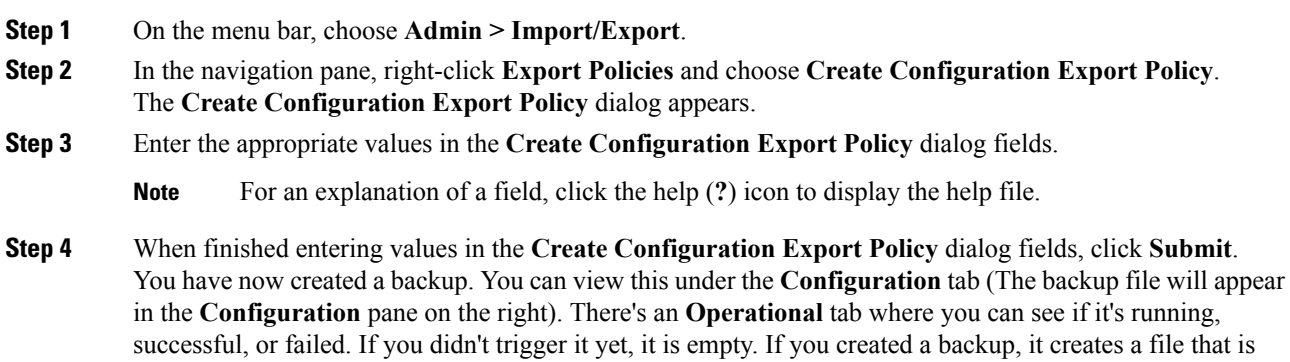

shown in the **Operational** view of the backup file that was created. If you want to then import that data, you must create an Import policy.

# **Configuring an Export Policy Using the NX-OS Style CLI**

#### **Before you begin**

If you want to export snapshots according to a schedule, configure a scheduler before configuring the export policy.

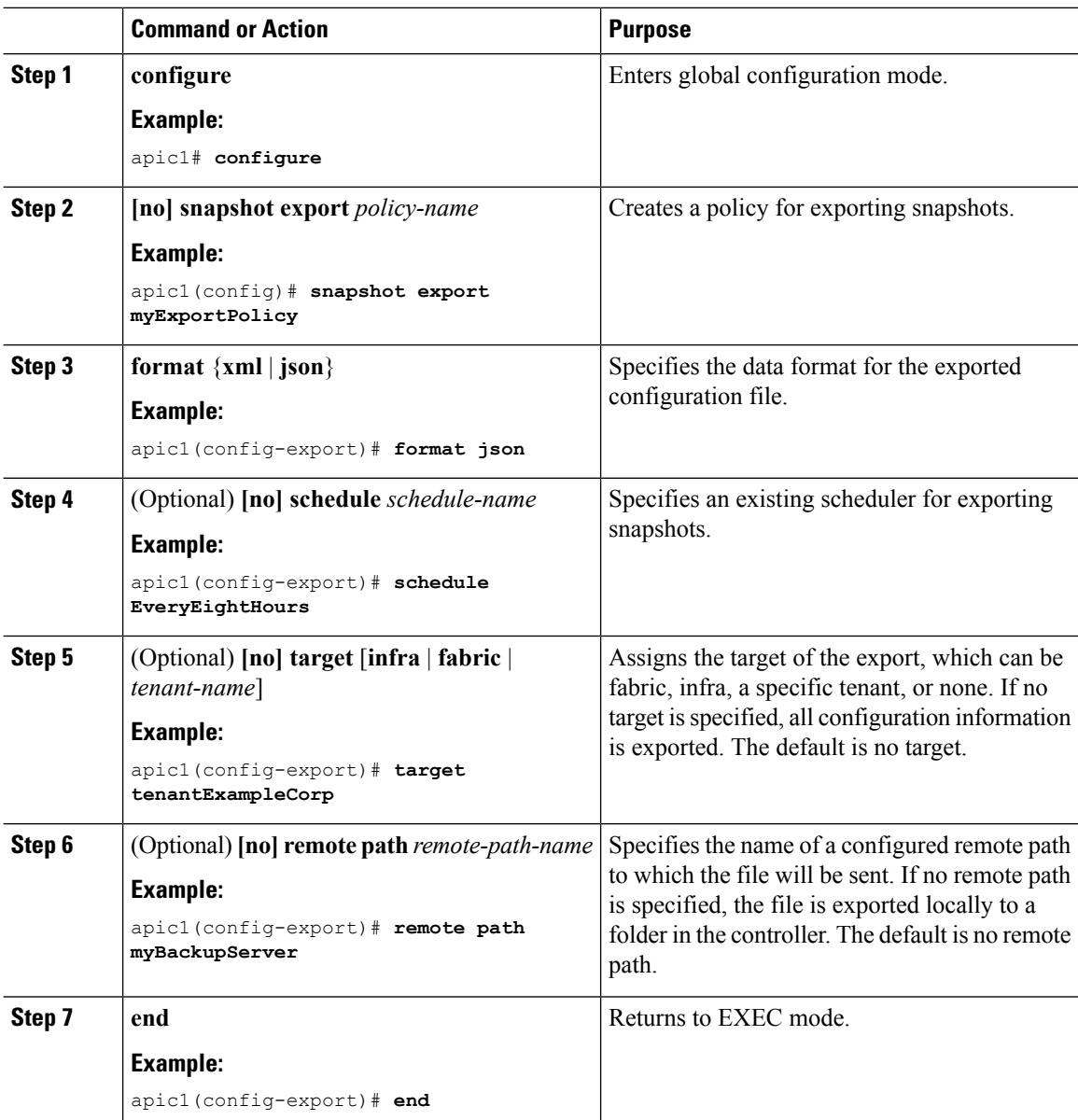

Ш

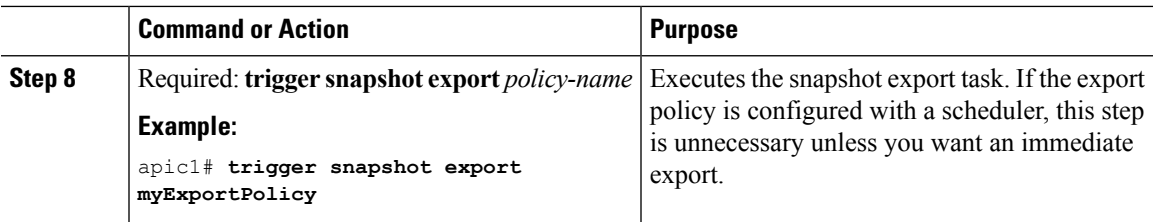

#### **Examples**

This example shows how to configure the periodic export of a JSON-format snapshot file for a specific tenant configuration.

```
apic1# configure
apic1(config)# snapshot export myExportPolicy
apic1(config-export)# format json
apic1(config-export)# target tenantExampleCorp
apic1(config-export)# schedule EveryEightHours
```
### **Configuring an Export Policy Using the REST API**

To configure an export policy using the REST API:

```
POST
https://<ip-of-apic>/api/mo/uni/fabric.xml
<fabricInst dn="uni/fabric">
<configExportP name="export" format="xml" adminSt="triggered">
<configRsExportDestination tnFileRemotePathName="backup" />
</configExportP>
<fileRemotePath name="backup" host="10.10.10.1" protocol="scp"
remotePath="/home/user" userName="user" userPasswd="pass" />
</fabricInst>
```
### **Configuring an Import Policy Using the GUI**

This procedure explains how to configure an Import policy using the APIC GUI. Follow these steps to import your backed up data:

#### **Procedure**

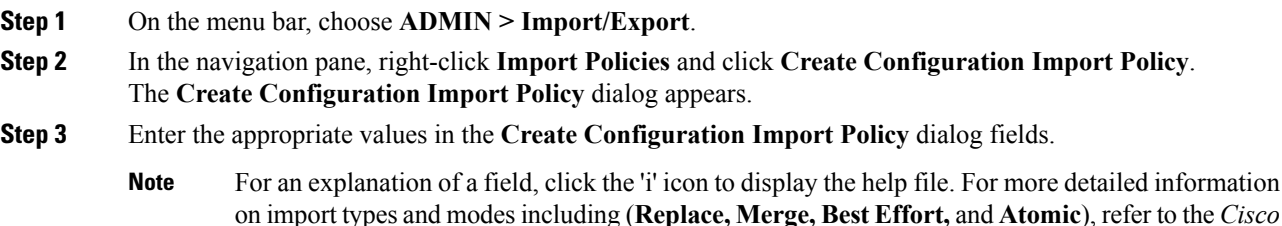

*Application Centric Infrastructure Fundamentals Guide* .

**Step 4** When finished entering values in the **Create Configuration Import Policy** dialog fields, click **Submit**.

# **Configuring an Import Policy Using the NX-OS Style CLI**

To configure an import policy using the NX-OS Style CLI, enter the following:

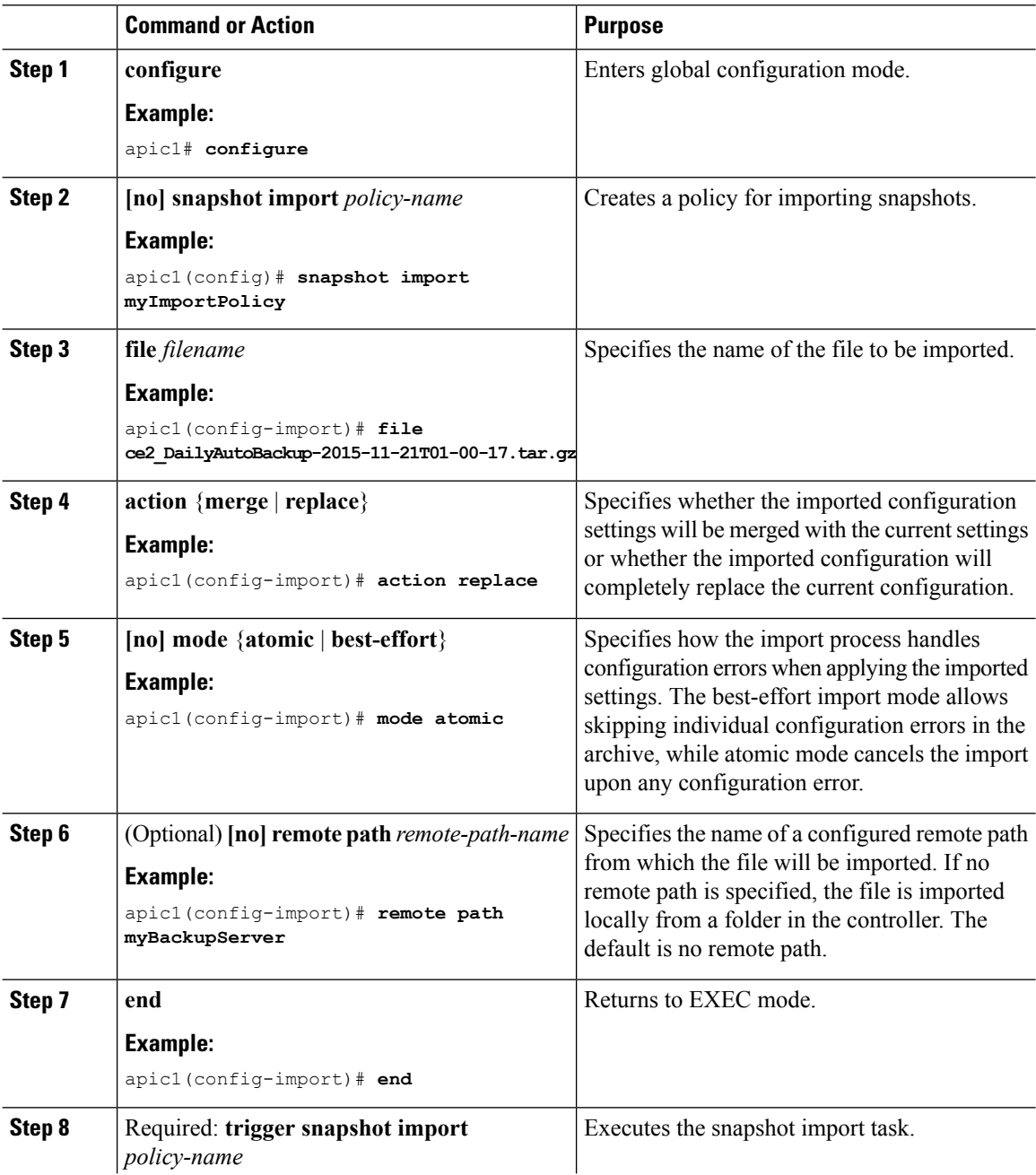

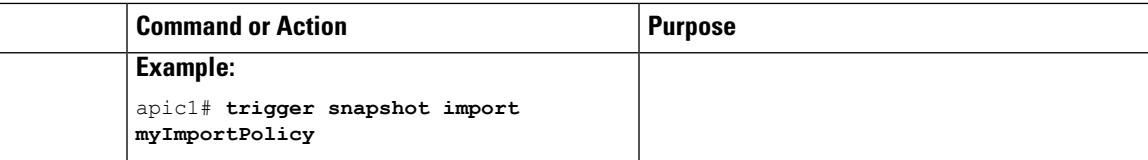

#### **Examples**

This example shows how to configure and execute the importing of a snapshot file to replace the current configuration.

```
apic1# show snapshot files
File : ce2 DailyAutoBackup-2015-11-21T01-00-17.tar.gz
Created : 2015-11-21T01:00:21.167+00:00
Root .
Size : 22926
apic1# configure
apic1(config)# snapshot import myImportPolicy
apic1(config-import)# file ce2_DailyAutoBackup-2015-11-21T01-00-17.tar.gz
apic1(config-import)# action replace
apic1(config-import)# mode atomic
apic1(config-import)# end
apic1# trigger snapshot import myImportPolicy
```
### **Configuring an Import Policy Using the REST API**

To configure an import policy using the REST API:

```
POST
https://<ip-of-apic>/api/mo/uni/fabric.xml
<fabricInst dn="uni/fabric">
<configImportP name="imp" fileName="aa.tar.gz" adminSt="triggered" importType="replace"
importMode="best-effort">
<configRsImportSource tnFileRemotePathName="backup" />
</configImportP>
<fileRemotePath name="backup" host="10.10.10.1" protocol="scp"
remotePath="/home/user" userName="user" userPasswd="pass" />
</fabricInst>
```
### **Encrypting Configuration Files Using the GUI**

AES-256 encryption is a global configuration option. When enabled, allsecure properties conform to the AES configuration setting. A portion of the ACI fabric configuration can be exported using configuration export with a specific targetDn. However, it is not possible to use REST API to export just a portion of the ACI fabric such as a tenant configuration with secure properties and AES encryption. The secure properties do not get included during REST API requests.

This section explains how to enable AES-256 encryption.

#### **Procedure**

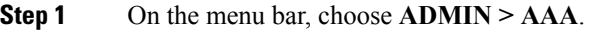

- **Step 2** In the navigation pane, click **AES Encryption Passphrase and Keys for Config Export (and Import)**. The **Global AES Encryption Settings for all Configurations Import and Export** window appears in the right pane.
- **Step 3** Create a passphrase, which can be between 16 and 32 characters long. There are no restrictions on the type of characters used.

#### **Step 4** Click **SUBMIT**.

Once you have created and posted the passphrase, the keys are then generated in the back-end and the passphrase is not recoverable. Therefore, your passphrase is not visible to anyone because the key is automatically generated then deleted. Your backup only works if you know the passphrase (no one else can open it). **Note**

The **Key Configured**field now shows **yes**. You now see an encrypted hash (which is not the actual passphrase, but just a hash of it) in the **Encrpyted Passphrase** field.

**Step 5** After setting and confirming your passphrase, check the check box next to **Enable Encryption** to turn the AES encryption feature on (checked).

The **Global AES** Encryption Settings field in your export and import policies will now be enabled by default.

 $\mathbf{l}$ 

**Note**

- Be sure that the **FailImport ifsecure fields cannotbedecrypted**check box is checked (which is the default selection) in your import and export policies. We highly recommend that you do not uncheck this box when you import configurations. If you uncheck this box, the system attempts to import all the fields However, any fields that it cannot encrypt are blank/missing. As a result, you could lock yourself out of the system because the admin passwords could go blank/missing (if you lock yourself out of the system, refer to *Cisco APIC Troubleshooting Guide*). Unchecking the box launches a warning message. If the box is checked, there are security checks that prevent lockouts and the configuration does not import.
- When the **Enable Encryption** check box is unchecked (off), encryption is disabled and all exported configurations (exports) are missing the secure fields (such as passwords and certificates). When this box is checked (on), encryption is enabled and all exports show the secure fields.
- After enabling encryption, you cannot configure a passphrase when creating a new import or export policy. The passphrase you previously set is now global across all configurations in this box and across all tenants. If you export a configuration from this tab (you have configured a passphrase and enabled encryption) you get a complete backup file. If encryption is not enabled, you get a backup file with the secure properties removed. These backup files are useful when exporting to TAC support engineers, for example, because all the secure fields are missing. This is true for any secure properties in the configuration. There is also a clear option that clears the encryption key.

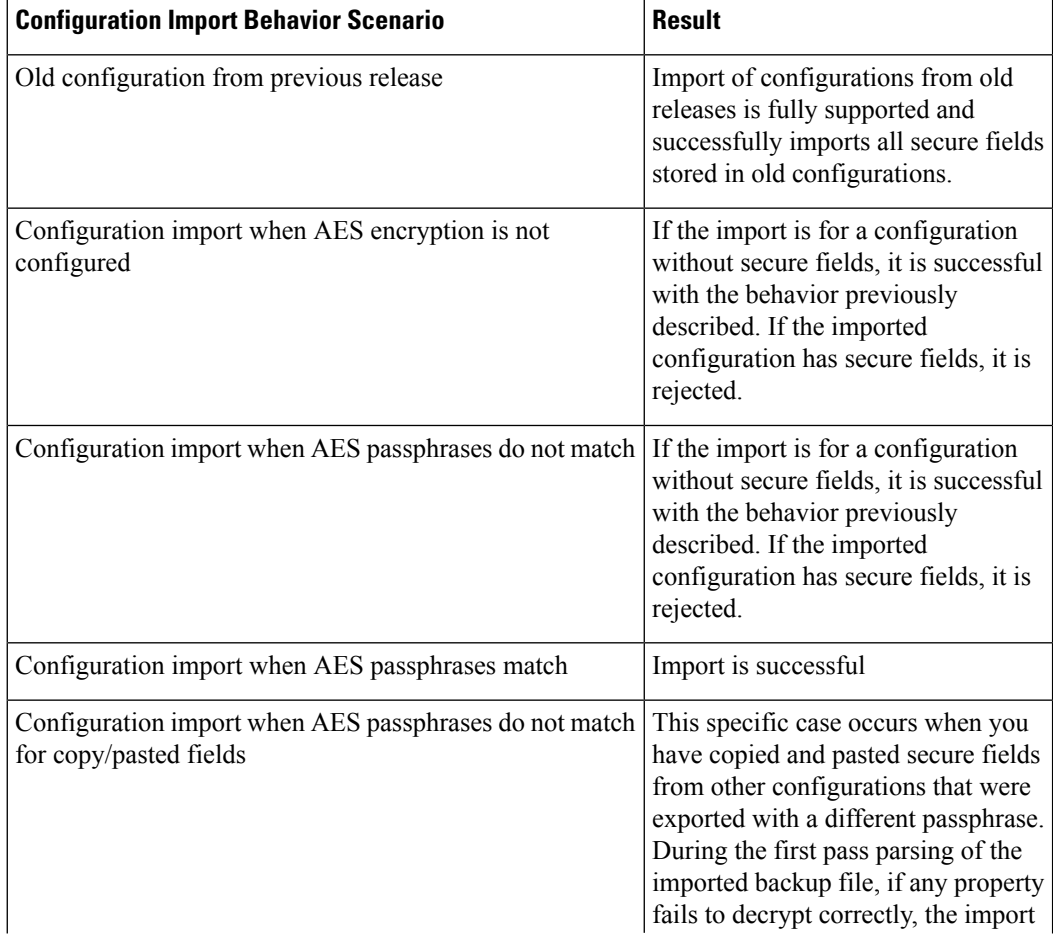

Note the list of the configuration import behaviors and associated results in the following table:

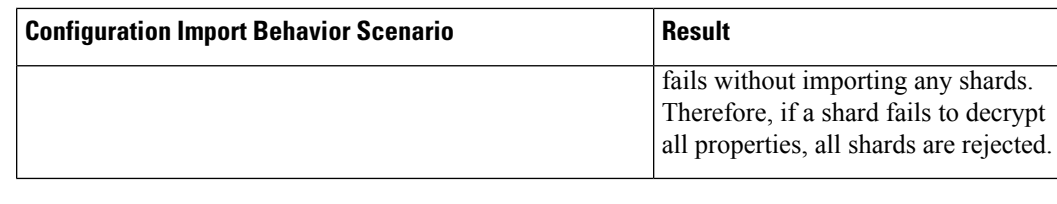

### **Encrypting Configuration Files Using the NX-OS Style CLI**

To encrypt a configuration file using the NX-OS Style CLI:

```
apic1# configure
apic1(config)# crypto aes
<CR>apic1(config)# crypto aes
apic1(config-aes)#
clear-encryption-key Clears AES encryption key
encryption Enable AES Encryption
no Negate a command or set its defaults
passphrase Configure passphrase for AES encryption
bash bash shell for unix commands
end Exit to the exec mode
exit exit from current mode
fabric show fabric related information
show Show running system information
where show the current mode
apic1(config-aes)# encryption
<CR>
apic1(config-aes)# encryption
apic1(config-aes)#
clear-encryption-key Clears AES encryption key
encryption Enable AES Encryption
no Negate a command or set its defaults
passphrase Configure passphrase for AES encryption
bash bash shell for unix commands<br>end Exit to the exec mode
                 Exit to the exec mode
exit exit from current mode
fabric show fabric related information
show Show running system information
where show the current mode
apic1(config-aes)# passphrase
WORD Passphrase for AES encryption (Range of chars: 16-32) in quotes
apic1(config-aes)# passphrase "abcdefghijklmnopqrstuvwxyz"
apic1(config-aes)#
```
### **Encrypting Configuration Files Using the REST API**

#### **Procedure**

To encrypt a configuration file using the REST API, send a post with XML such as the following example: **Example:**

```
https://apic-ip-address/api/mo/uni/fabric.xml
<pkiExportEncryptionKey passphrase="abcdefghijklmnopqrstuvwxyz"
strongEncryptionEnabled="true"/>
```
# <span id="page-31-0"></span>**Backing up, Restoring, and Rolling Back Controller Configuration**

This section describes the set of features for backing up (creating snapshots), restoring, and rolling back a controller configuration.

### **Backing Up, Restoring, and Rolling Back Configuration Files Workflow**

This section describes the workflow of the features for backing up, restoring, and rolling back configuration files. All of the features described in this document follow the same workflow pattern. Once the corresponding policy is configured, **admintSt** must be set to **triggered** in order to trigger the job.

Once triggered, an object of type **configJob** (representing that run) is created under a container object of type **configJobCont**. (The naming property value is set to the policy DN.) The container's **lastJobName** field can be used to determine the last job that was triggered for that policy.

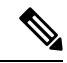

Up to five **configJob** objects are kept under a single job container at a time, with each new job triggered. The oldest job is removed to ensure this. **Note**

The **configJob** object contains the following information:

- Execution time
- Name of the file being processed/generated
- Status, as follows:
	- Pending
	- Running
	- Failed
	- Fail-no-data
	- Success
	- Success-with-warnings
- Details string (failure messages and warnings)
- Progress percentage = 100 \* lastStepIndex/totalStepCount
- Field lastStepDescr indicating what was being done last

### **About the fileRemotePath Object**

The fileRemotePath object holds the following remote location-path parameters:

- Hostname or IP
- Port
- Protocol: FTP, SCP, and others
- Remote directory (not file path)
- Username
- Password

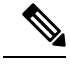

**Note** The password must be resubmitted every time changes are made.

#### **Sample Configuration**

The following is a sample configuration:

Under **fabricInst** (uni/fabric), enter:

```
<fileRemotePath name="path-name" host="host name or ip" protocol="scp"
remotePath="path/to/some/folder" userName="user-name" userpasswd="password" />
```
### **Configuration Export to Controller**

The configuration export extracts user-configurable managed object (MO) trees from all thirty-two shards in the cluster, writes them into separate files, then compresses them into a tar gzip. The configuration export then uploads the tar gzip to a pre-configured remote location (configured via **configRsRemotePath** pointing to a **fileRemotePath** object) or stores it as a **snapshot** on the controller(s).

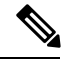

Note See the Snapshots section for more details.

The **configExportP** policy is configured as follows:

- **name** policy name
- **format** format in which the data is stored inside the exported archive (xml or json)
- **targetDn** the domain name (DN) of the specific object you want to export (empty means everything)
- **snapshot** when true, the file is stored on the controller, no remote location configuration is needed
- **includeSecureFields** Set to true by default, indicates whether the encrypted fields (passwords, etc.) should be included in the export archive.

**Note** The **configSnapshot** object is created holding the information about this snapshot (see the Snapshots section).

#### **Scheduling Exports**

An export policy can be linked with a scheduler, which triggers the export automatically based on a pre-configured schedule. This is done via the **configRsExportScheduler** relation from the policy to a **trigSchedP** object (see the following Sample Configuration section).

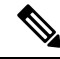

**Note** A scheduler is optional. A policy can be triggered at any time by setting the adminSt to **triggered**.

#### **Troubleshooting**

If you get an error message indicating that the generated archive could not be uploaded to the remote location, refer to the Connectivity Issues section.

#### **Sample Configuration Using the NX-OS Style CLI**

The following is a sample configuration using the NX-OS Style CLI:

```
apic1(config)# snapshot
download Configuration snapshot download setup mode
export Configuration export setup mode
import Configuration import setup mode
rollback Configuration rollback setup mode
upload Configuration snapshot upload setup mode
apic1(config)# snapshot export policy-name
apic1(config-export)#
format Snapshot format: xml or json
no Negate a command or set its defaults
remote Set the remote path configuration will get exported to
schedule Schedule snapshot export
target Snapshot target
bash bash shell for unix commands
end Exit to the exec mode
exit Exit from current mode
fabric show fabric related information
show Show running system information
where show the current mode
apic1(config-export)# format xml
apic1(config-export)# no remote path [If no remote path is specified, the file
is exported locally to a folder in the controller]
apic1(config-export)# target [Assigns the target of the export, which
can be fabric, infra, a specific tenant, or none. If no target is specified, all configuration
information is exported.]
WORD infra, fabric or tenant-x
apic1(config-export)#
apic1# trigger snapshot export policy-name [Executes the snapshot export task]
apic1# ls /data2 [If no remote path is specified, the
configuration export file is saved locally to the controller under the folder data2]
ce_Dailybackup.tgz
```
#### **Sample Configuration Using the GUI**

The following is a sample configuration using the GUI:

- **1.** On the menu bar, click the **ADMIN** tab.
- **2.** Select **IMPORT/EXPORT**.
- **3.** Under **Export Policies**, select **Configuration**.
- **4.** Under Configuration, click the configuration that you would like to roll back to. For example, you can click **defaultOneTime**, which is the default.
- **5.** Next to **Format**, select a button for either JSON or XML format.
- **6.** Next to **Start Now**, select a button for either **No** or **Yes** to indicate whether you want to trigger now or trigger based on a schedule. (The easiest method is to choose to trigger immediately.)
- **7.** For the **Target DN** field, enter the name of the tenant configuration you are exporting.
- **8.** If you want to store the configuration on the controller itself, check the **Snapshot** option. If you want to configure a remote location, uncheck this option.
- **9.** For the **Scheduler** field, you have the option to create a scheduler instructing when and how often to export the configuration.
- **10.** For the **Encryption** field, you have the option to enable or disable the encryption

of your configuration file.

- **11.** When you have finished your configuration, click **Start Now**.
- **12.** Click **SUBMIT** to trigger your configuration export.

#### **Sample Configuration Using REST API**

The following is a sample configuration using the REST API:

```
<configExportP name="policy-name" format="xml" targetDn="/some/dn or empty which means
everything"
snapshot="false" adminSt="triggered">
<configRsRemotePath tnFileRemotePathName="some remote path name" />
<configRsExportScheduler tnTrigSchedPName="some scheduler name" />
</configExportP>
```
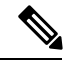

When providing a remote location, if you set the snapshot to True, the backup ignores the remote path and stores the file on the controller. **Note**

# **Configuration Import to Controller**

Configuration import downloads, extracts, parses, analyzes and applies the specified, previously exported archive one shard at a time in the following order: infra, fabric, tn-common, then everything else. The fileRemotePath configuration is performed the same way as for export (via configRsRemotePath). Importing snapshots is also supported.

The **configImportP** policy is configured as follows:

- **name** policy name
- **fileName** name of the archive file (not the path file) to be imported
- **importMode**

• Best-effort mode: each MO is applied individually, and errors only cause the invalid MOs to be skipped.

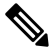

If the object is not present on the controller, none of the children of the object get configured. Best-effort mode attempts to configure the children of the object. **Note**

• Atomic mode: configuration is applied by whole shards. A single error causes whole shard to be rolled back to its original state.

#### • **importType**

- replace Current system configuration is replaced with the contents or the archive being imported (only atomic mode is supported)
- merge Nothing is deleted, archive content is applied on top the existing system configuration.
- **snapshot** when true, the file istaken from the controller and no remote location configuration is needed.
- **failOnDecryptErrors** (true by default) the file fails to import if the archive was encrypted with a different key than the one that is currently set up in the system.

#### **Troubleshooting**

The following scenarios may need troubleshooting:

- If the generated archive could not be downloaded from the remote location, refer to the Connectivity Issues section.
- If the import succeeded with warnings, check the details.
- If a file could not be parsed, refer to the following scenarios:
	- If the file is not a valid XML or JSON file, check whether or not the files from the exported archive were manually modified.
	- If an object property has an unknown property or property value, it may be because:
		- The property was removed or an unknown property value was manually entered
		- The model type range was modified (non-backward compatible model change)
		- The naming property list was modified
- If an MO could not be configured, note the following:
	- Best-effort mode logs the error and skips the MO
	- Atomic mode logs the error and skips the shard

#### **Sample Configuration Using the NX-OS Style CLI**

The following is a sample configuration using the NX-OS Style CLI:

```
apic1# configure
apic1(config)# snapshot
 download Configuration snapshot download setup mode
export Configuration export setup mode
import Configuration import setup mode
rollback Configuration rollback setup mode
upload Configuration snapshot upload setup mode
apic1(config)# snapshot import
WORD Import configuration name
default
rest-user
apic1(config)# snapshot import policy-name
apic1(config-import)#
action Snapshot import action merge|replace
file Snapshot file name
mode Snapshot import mode atomic|best-effort
no Negate a command or set its defaults
remote Set the remote path configuration will get imported from
bash bash shell for unix commands
end Exit to the exec mode
exit Exit from current mode
fabric show fabric related information
show Show running system information
where show the current mode
apic1(config-import)# file < from "show snapshot files" >
apic1(config-import)# no remote path
apic1(config-import)#
apic1# trigger snapshot import policy-name [Executes the snapshot import task]
```
#### **Sample Configuration Using the GUI**

The following is a sample configuration using the GUI:

- **1.** On the menu bar, click the **ADMIN** tab.
- **2.** Select **IMPORT/EXPORT**.
- **3.** Under **Import Policies**, select **Configuration**.
- **4.** Under **Configuration**,select **Create ConfigurationImport Policy**. The **CREATE CONFIGURATION IMPORT POLICY** window appears.
- **5.** In the **Name** field, the file name must match whatever was backed up and will have a very specific format. The file name is known to whoever did the backup.
- **6.** The next two options relate to recovering configuration states (also known as "roll-back"). The options are **Input Type** and **Input Mode**. When you recover a configuration state, you want to roll back to a known state that was good before. The option for that is an **Atomic Replace**.
- **7.** If you want to store the configuration on the controller itself, check the **Snapshot** option. If you want to configure a remote location, uncheck this option.
- **8.** In the **Import Source** field, specify the same remote location that you already created.
- **9.** For the **Encryption** field, you have the option to enable or disable the encryption of your configuration file.
- **10.** Click **SUBMIT** to trigger your configuration import.

#### **Sample Configuration Using the REST API**

The following shows a sample configuration using the REST API:

```
<configImportP name="policy-name" fileName="someexportfile.tgz" importMode="atomic"
importType="replace" snapshot="false" adminSt="triggered">
<configRsRemotePath tnFileRemotePathName="some remote path name" />
</configImportP>
```
### **Snapshots**

Snapshots are configuration backup archives, stored (and replicated) in a controller managed folder. To create one, an export can be performed with the **snapshot** property set to true. In this case, no remote path configuration is needed. An object of **configSnapshot** type is created to expose the snapshot to the user.

You can create recurring snapshots, which are saved to **Admin** > **Import/Export** > **Export Policies** > **Configuration** > **defaultAuto**.

configSnapshot objects provide the following:

- file name
- file size
- creation date
- root DN indicating what the snapshot is of (fabric, infra, specific tenant, and so on)
- ability to remove a snapshot (by setting the retire field to true)

To import a snapshot, first create an import policy. Navigate to **Admin** > **Import/Export** and click **Import Policies**. Right click and choose **Create Configuration Import Policy** to set the import policy attributes.

### **Snapshot Manager Policy**

The **configSnapshotManagerP** policy allows you to create snapshots from remotely stored export archives. You can attach a remote path to the policy, provide the file name (same as with configImportP), set the mode to download, and trigger. The manager downloads the file, analyzes it to make sure the archive is valid, stores it on the controller, and creates the corresponding configSnapshot object.

You can also create a recurring snapshot.

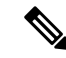

When enabled, recurring snapshots are saved to **Admin** > **Import/Export** > **Export Policies** > **Configuration** > **defaultAuto**. **Note**

The snapshot manager also allows you to upload a snapshot archive to a remote location. In this case, the mode must be set to upload.

#### **Troubleshooting**

For troubleshooting, refer to the Connectivity Issues section.

#### **Snapshot Upload from Controller to Remote Path Using the NX-OS CLI**

```
apic1(config)# snapshot upload policy-name
apic1(config-upload)#
file Snapshot file name
no Negate a command or set its defaults
remote Set the remote path configuration will get uploaded to
bash bash shell for unix commands
end Exit to the exec mode
exit Exit from current mode
fabric show fabric related information
show Show running system information
where show the current mode
apic1(config-upload)# file <file name from "show snapshot files">
apic1(config-upload)# remote path remote-path-name
apic1# trigger snapshot upload policy-name [Executes the snapshot upload task]
```
#### **Snapshot Download from Controller to Remote Path Using the NX-OS CLI**

```
apic1(config)# snapshot download policy-name
apic1(config-download)#
file Snapshot file name
no Negate a command or set its defaults
remote Set the remote path configuration will get downloaded from
bash bash shell for unix commands
end Exit to the exec mode
exit Fxit from current mode
fabric show fabric related information
show Show running system information
where show the current mode
apic1(config-download)# file < file from remote path>
apic1(config-download)# remote path remote-path-name
apic1# trigger snapshot download policy-name [Executes the snapshot download task]
```
#### **Snapshot Upload and Download Using the GUI**

To upload a snapshot file to a remote location:

- **1.** Right-click on the snapshot file listed in the **Config Rollbacks** pane, and select the **Upload to Remote Location option**. The **Upload snapshot to remote location** box appears.
- **2.** Click **SUBMIT**.

To download a snapshot file from a remote location:

- **1.** Click the import icon on the upper right side of the screen. The **Import remotely stored export archive to snapshot** box appears.
- **2.** Enter the file name in the **File Name** field.
- **3.** Select a remote location from the Import Source pull-down, or check the box next to **Or create a new one** to create a new remote location.
- **4.** Click **SUBMIT**.

#### **Snapshot Upload and Download Using the REST API**

```
<configSnapshotManagerP name="policy-name" fileName="someexportfile.tgz"
mode="upload|download" adminSt="triggered">
```

```
<configRsRemotePath tnFileRemotePathName="some remote path name" />
</configSnapshotManagerP>
```
### **Rollback**

The **configRollbackP** policy is used to undo the changes made between two snapshots. Objects are processed as follows:

- Deleted MOs are recreated
- Created MOs are deleted
- Modified MOs are reverted

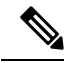

The rollback feature only operates on snapshots. Remote archives are not supported. To use one, the snapshot manager can be used to create a snapshot from it for the rollback. The policy does not require a remote path configuration. If one is provided, it will be ignored. **Note**

#### **Rollback Workflow**

The policy snapshotOneDN and snapshotTwoDn fields must be set and the first snapshot (S1) must precede snapshot two (S2). Once triggered, snapshots are extracted and analyzed, and the difference between them is calculated and applied.

MOs are located that are:

- Present in S1 but not present in S2 these MOs are deleted and rollback re-creates them
- Not present in S1 but not present in S2 these MOs are created after S1 and rollback deletes them if:
	- These MOs are not modified after S2 is taken
	- None of the MO's descendants are created or modified after S2 is taken
- Present in both S1 and S2, but with different property values these MO properties are reverted to S1, unless the property was modified to a diffferent value after S2 is taken. In this case, it is left as is.

The rollback feature also generates a diff file that contains the confiuration generated as a result of these calculations. Applying this configuration is the last step of the rollback process. The content of this file can be retrieved via a special REST API called readiff:

apichost/mqapi2/snapshots.readiff.xml?jobdn=SNAPSHOT\_JOB\_DN.

Rollback (which is difficult to predict) also has a preview mode (set preview to true), which prevents rollback from making any actual changes. It calculates and generates the diff file, allowing you to preview what exactly is going to happen once the rollback is actually performed.

#### **Diff Tool**

Another special REST API is available, which provides diff functionality between two snapshots: apichost/mqapi2/snapshots.diff.xml?s1dn=SNAPSHOT\_ONE\_DN&s2dn=SNAPSHOT\_TWO\_DN.

#### **Sample Configuration Using the NX-OS Style CLI**

This example shows how to configure and execute a rollback using the NX-OS Style CLI:

```
apic1# show snapshot files
File : ce2 DailyAutoBackup-2015-11-21T01-00-17.tar.gz
Created : 2015-11-21T01:00:21.167+00:00
Root :
Size : 22926
File : ce2 DailyAutoBackup-2015-11-21T09-00-21.tar.gz
Created : 2015-11-21T09:00:24.025+00:00
Root :
Size : 23588
apic1# configure
apic1(config)# snapshot rollback myRollbackPolicy
apic1(config-rollback)# first-file ce2_DailyAutoBackup-2015-11-21T01-00-17.tar.gz
apic1(config-rollback)# second-file ce2_DailyAutoBackup-2015-11-21T09-00-21.tar.gz
apic1(config-rollback)# preview
apic1(config-rollback)# end
apic1# trigger snapshot rollback myRollbackPolicy
```
#### **Sample Configuration Using the GUI**

This example shows how to configure and execute a rollback using the GUI:

- **1.** On the menu bar, click the **Admin** tab.
- **2.** Click **Config Rollbacks**, located under the Admin tab.
- **3.** Select the first configuration file from the **Config Rollbacks** list (in the left-side pane).
- **4.** Select the second configuration file in the **Configuration for selected snapshot** pane (in the right-side pane).
- **5.** Click the **Compare with previous snapshot** drop-down menu (at the bottom of the right-side pane), then select the second configuration file from that list. A diff file is then generated so that you can compare the differences between the two snapshots.

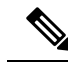

**Note** After the file generates, there is an option to undo these changes.

#### **Sample Configuration Using the REST API**

This example shows how to configure and execute a rollback using the REST API:

```
<configRollbackP name="policy-name" snapshotOneDn="dn/of/snapshot/one"
snapshotOneDn="dn/of/snapshot/two" preview="false" adminSt="triggered" />
```
# <span id="page-40-0"></span>**Using Syslog**

### **About Syslog**

During operation, a fault or event in the Cisco Application Centric Infrastructure (ACI) system can trigger the sending of a system log (syslog) message to the console, to a local file, and to a logging server on another system. A system log message typically contains a subset of information about the fault or event. A system log message can also contain audit log and session log entries.

For a list of syslog messages that the APIC and the fabric nodes can generate, see [http://www.cisco.com/c/](http://www.cisco.com/c/en/us/td/docs/switches/datacenter/aci/apic/sw/1-x/syslog/guide/aci_syslog/ACI_SysMsg.html) [en/us/td/docs/switches/datacenter/aci/apic/sw/1-x/syslog/guide/aci\\_syslog/ACI\\_SysMsg.html](http://www.cisco.com/c/en/us/td/docs/switches/datacenter/aci/apic/sw/1-x/syslog/guide/aci_syslog/ACI_SysMsg.html). **Note**

Many system log messages are specific to the action that a user is performing or the object that a user is configuring or administering. These messages can be the following:

- Informational messages, providing assistance and tips about the action being performed
- Warning messages, providing information about system errors related to an object, such as a user account or service profile, that the user is configuring or administering

In order to receive and monitor system log messages, you must specify a syslog destination, which can be the console, a local file, or one or more remote hosts running a syslog server. In addition, you can specify the minimum severity level of messages to be displayed on the console or captured by the file or host. The local file for receiving syslog messages is /var/log/external/messages.

A syslog source can be any object for which an object monitoring policy can be applied. You can specify the minimum severity level of messagesto be sent, the itemsto be included in the syslog messages, and the syslog destination.

You can change the display format for the Syslogs to NX-OS style format.

Additional details about the faults or events that generate these system messages are described in the *Cisco APIC Faults, Events, and System Messages Management Guide*, and system log messages are listed in the *Cisco ACI System Messages Reference Guide*.

Not all system log messages indicate problems with your system. Some messages are purely informational, while others may help diagnose problems with communications lines, internal hardware, or the system software. **Note**

### **Creating a Syslog Destination and Destination Group**

This procedure configures syslog data destinations for logging and evaluation. You can export syslog data to the console, to a local file, or to one or more syslog servers in a destination group.

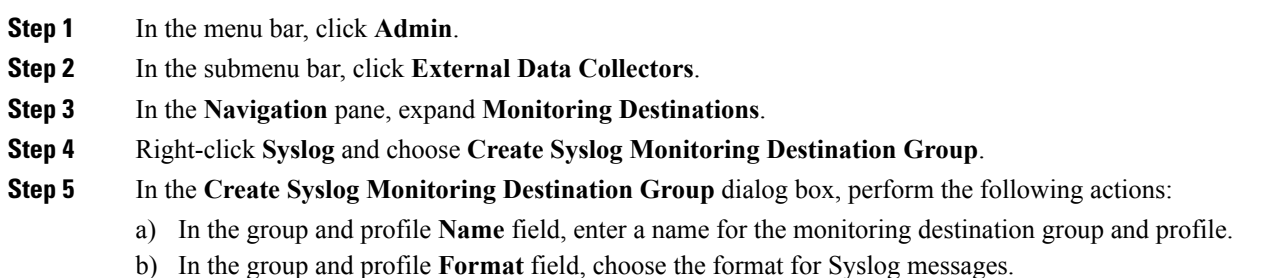

The default is **aci**, or the RFC 5424 compliant message format, but you can choose to set it to the NX-OS style format instead.

- c) In the group and profile **Admin State** drop-down list, choose **enabled**.
- d) To enable sending of syslog messages to a local file, choose **enabled** from the Local File Destination **Admin State** drop-down list and choose a minimum severity from the Local File Destination **Severity** drop-down list.

The local file for receiving syslog messages is /var/log/external/messages.

- e) To enable sending of syslog messages to the console, choose **enabled** from the Console Destination **Admin State** drop-down list and choose a minimum severity from the Console Destination **Severity** drop-down list.
- f) Click **Next**.
- g) In the **Create Remote Destinations** area, click **+** to add a remote destination.
- Risk of hostname resolution failure for remote Syslog destinations, if the DNS server used is configured to be reachable over in-band connectivity. To avoid the issue, configure the Syslog server using the IP address, or if you use a hostname, ensure that the DNS server is reachable over an out-of-band interface. **Caution**
- **Step 6** In the **Create Syslog Remote Destination** dialog box, perform the following actions:
	- a) In the **Host** field, enter an IP address or a fully qualified domain name for the destination host.
	- b) (Optional) In the **Name** field, enter a name for the destination host.
	- c) In the **Admin State** field, click the **enabled** radio button.
	- d) (Optional) Choose a minimum severity **Severity**, a **Port** number, and a syslog **Forwarding Facility**.
	- e) From the **Management EPG** drop-down list, choose the management endpoint group.
	- f) Click **OK**.
- **Step 7** (Optional) To add more remote destinations to the remote destination group, click + again and repeat the steps in the **Create Syslog Remote Destination** dialog box
- **Step 8** Click **Finish**.

### **Creating a Syslog Source**

A syslog source can be any object for which an object monitoring policy can be applied.

#### **Before you begin**

Create a syslog monitoring destination group.

#### **Procedure**

**Step 1** From the menu bar and the navigation frame, navigate to a **Monitoring Policies** menu for the area of interest. You can configure monitoring policies for tenants, fabric, and access.

**Step 2** Expand **Monitoring Policies**, then select and expand a monitoring policy.

Under **Fabric > Fabric Policies > Monitoring Policies > Common Policy** is a basic monitoring policy that applies to all faults and events and is automatically deployed to all nodes and controllers in the fabric. Alternatively, you can specify an existing policy with a more limited scope.

- **Step 3** Under the monitoring policy, click **Callhome/SNMP/Syslog**.
- **Step 4** In the **Work** pane, choose **Syslog** from the **Source Type** drop-down list.
- **Step 5** From the **Monitoring Object** list, choose a managed object to be monitored.

If the desired object does not appear in the list, follow these steps:

- a) Click the Edit icon to the right of the **Monitoring Object** drop-down list.
- b) From the **Select Monitoring Package** drop-down list, choose an object class package.
- c) Select the checkbox for each object that you want to monitor.
- d) Click **Submit**.
- **Step 6** In a tenant monitoring policy, if you select a specific object instead of **All**, a **Scope** selection appears.

In the **Scope** field, select a radio button to specify the system log messages to send for this object:

- **all**—Send all events and faults related to this object
- **specific event**—Send only the specified event related to this object. From the **Event** drop-down list, choose the event policy.
- **specific fault**—Send only the specified fault related to this object.From the **Fault** drop-down list, choose the fault policy.
- **Step 7** Click **+** to create a syslog source.
- **Step 8** In the **Create Syslog Source** dialog box, perform the following actions:
	- a) In the **Name** field, enter a name for the syslog source.
	- b) From the **Min Severity** drop-down list, choose the minimum severity of system log messages to be sent.
	- c) In the **Include** field, check the checkboxes for the type of messages to be sent.
	- d) From the **Dest Group** drop-down list, choose the syslog destination group to which the system log messages will be sent.
	- e) Click **Submit**.
- **Step 9** (Optional) To add more syslog sources, click **+** again and repeat the steps in the **Create Syslog Source** dialog box

### **Enabling Syslog to Display in NX-OS CLI Format, Using the REST API**

By default the Syslog format is RFC 5424 compliant. You can change the default display of Syslogs to NX-OS type format, similar to the following example:

```
apic1# moquery -c "syslogRemoteDest"
Total Objects shown: 1
# syslog.RemoteDest
host : 172.23.49.77
adminState : enabled
childAction :
descr :
```
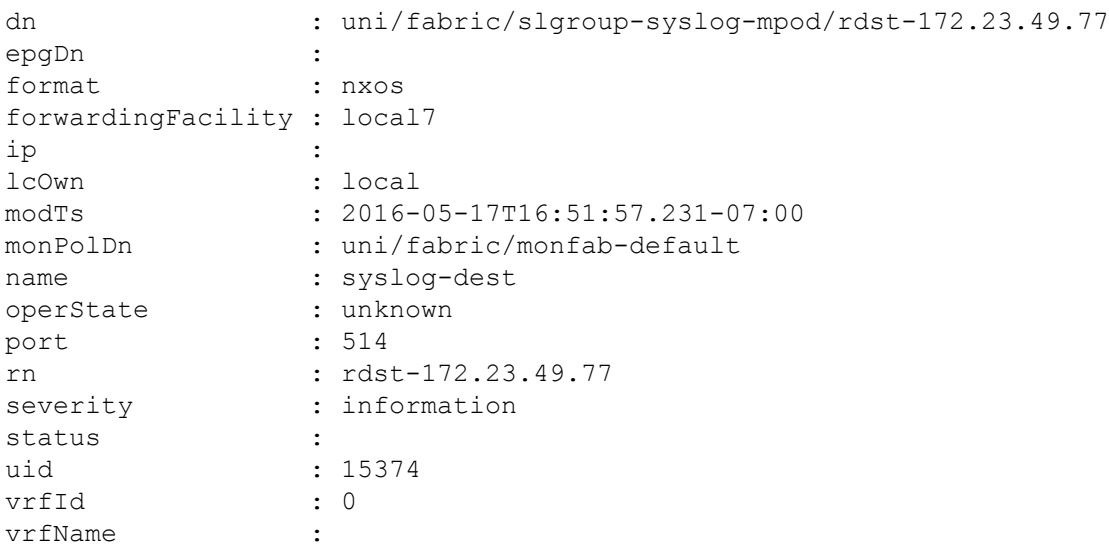

To enable the Syslogs to display in NX-OS type format, perform the following steps, using the REST API.

#### **Procedure**

**Step 1** Enable the Syslogs to display in NX-OS type format, as in the following example:

```
POST https://192.168.20.123/api/node/mo/uni/fabric.xml
<syslogGroup name="DestGrp77" format="nxos">
<syslogRemoteDest name="slRmtDest77" host="172.31.138.20" severity="debugging"/>
</syslogGroup>
```
The **syslogGroup** is theSyslog monitoring destination group, the **sysLogRemoteDest** is the name you previously configured for your Syslog server, and the **host** is the IP address for the previously configured Syslog server.

**Step 2** Set the Syslog format back to the default RFC 5424 format, as in the following example:

```
POST https://192.168.20.123/api/node/mo/uni/fabric.xml
<syslogGroup name="DestGrp77" format="aci">
<syslogRemoteDest name="slRmtDest77" host="172.31.138.20" severity="debugging"/>
</syslogGroup>
```
# <span id="page-44-0"></span>**Using Atomic Counters**

## **About Atomic Counters**

Atomic counters allow you to gather statistics about traffic between flows. Using atomic counters, you can detect drops and misrouting in the fabric, enabling quick debugging and isolation of application connectivity issues. For example, an administrator can enable atomic counters on all leaf switches to trace packets from endpoint 1 to endpoint 2. If any leaf switches have nonzero counters, other than the source and destination leaf switches, an administrator can drill down to those leafs.

In conventional settings, it is nearly impossible to monitor the amount of traffic from a bare metal NIC to a specific IP address (an endpoint) or to any IP address. Atomic counters allow an administrator to count the number of packets that are received from a bare metal endpoint without any interference to its data path. In addition, atomic counters can monitor per-protocol traffic that is sent to and from an endpoint or an application group.

Leaf-to-leaf (TEP-to-TEP) atomic counters can provide the following:

- Counts of sent, received, dropped, and excess packets
	- Sent packets: The sent number reflects how many packets were sent from the source TEP (tunnel endpoint) to the destination TEP.
	- Received packets: The received number reflects how many packets the destination TEP received from the source TEP.
	- Dropped packets: The dropped number reflects how many packets were dropped during transmission. This number is the difference in the amount of packets sent and the amount of packets received.
	- Excess packets: The excess number reflects how many extra packets were received during transmission. This number is the amount of packets that were unexpectedly received due to a forwarding mismatch or a misrouting to the wrong place.
- Short-term data collection such as the last 30 seconds, and long-term data collection such as 5 minutes, 15 minutes, or more
- A breakdown of per-spine traffic (available when the number of TEPs, leaf or VPC, is less than 64)
- Ongoing monitoring

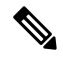

Leaf-to-leaf (TEP to TEP) atomic counters are cumulative and cannot be cleared. However, because 30-second atomic counters reset at 30-second intervals, they can be used to isolate intermittent or recurring problems. Atomic counters require an active fabric Network Time Protocol (NTP) policy. **Note**

Tenant atomic counters can provide the following:

- Application-specific counters for traffic across the fabric, including sent, received, dropped, and excess packets
- Modes include the following:
	- EPtoEP (endpoint to endpoint)
	- EPGtoEPG (endpoint group to endpoint group)

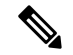

- For EPGtoEPG, the options include ipv4 only, ipv6 only, and ipv4, ipv6. Any time there is an ipv6 option, you use twice the TCAM entries, which means the scale numbers may be less than expected for pure ipv4 policies. **Note**
- EPGtoEP (endpoint group to endpoint)
- EPtoAny (endpoint to any)
- AnytoEP (any to endpoint)
- EPGtoIP (endpoint group to IP, used only for external IP address)
- EPtoExternalIP (endpoint to external IP address)

### **Atomic Counters Guidelines and Restrictions**

- Use of atomic countersis notsupported when the endpoints are in different tenants or in different contexts (VRFs) within the same tenant.
- In Cisco APIC Release 3.1(2m) (and later), if no statistics have been generated on a path in the lifetime of the fabric, no atomic counters are generated for the path. Also the **Traffic Map** in the **Visualization** tab (**Operations** > **Visualization** in the APIC GUI) does not show all paths, only the active paths (paths that had traffic at some point in the fabric lifetime).
- In pure Layer 2 configurations where the IP address is not learned (the IP address is 0.0.0.0), endpoint-to-EPG and EPG-to-endpoint atomic counter policies are not supported. In these cases, endpoint-to-endpoint and EPG-to-EPG policies are supported. External policies are virtual routing and forwarding (VRF)-based, requiring learned IP addresses, and are supported.
- When the atomic counter source or destination is an endpoint, the endpoint must be dynamic and not static. Unlike a dynamic endpoint (fv:CEp), a static endpoint (fv:StCEp) does not have a child object (fv:RsCEpToPathEp) that is required by the atomic counter.
- In a transit topology, where leaf switches are not in full mesh with all spine switches, then leaf-to-leaf (TEP to TEP) counters do not work as expected.
- For leaf-to-leaf (TEP to TEP) atomic counters, once the number of tunnels increases the hardware limit, the system changes the mode from trail mode to path mode and the user is no longer presented with per-spine traffic.
- The atomic counter does not count spine proxy traffic.
- Packets dropped before entering the fabric or before being forwarded to a leaf port are ignored by atomic counters.
- Packets that are switched in the hypervisor (same Port Group and Host) are not counted.
- Atomic counters require an active fabric Network Time Protocol (NTP) policy.
- Atomic counters work for IPv6 sources and destinations but configuring source and destination IP addresses across IPv4 and IPv6 addresses is not allowed.
- An atomic counter policy configured with fvCEp as the source and/or destination counts only the traffic that is from/to the MAC and IP addresses that are present in the fvCEp managed objects (MOs). If the fvCEp MO has an empty IP address field, then all traffic to/from that MAC address would be counted regardless of the IP address. If the APIC has learned multiple IP addresses for an fvCEp, then traffic from only the one IP address in the fvCEp MO itself is counted as previously stated. In order to configure an atomic counter policy to/from a specific IP address, use the fvIp MO as the source and/or destination.
- If there is an fvIp behind an fvCEp, you must add fvIP-based policies and not fvCEp-based policies.

## **Configuring Atomic Counters**

#### **Procedure**

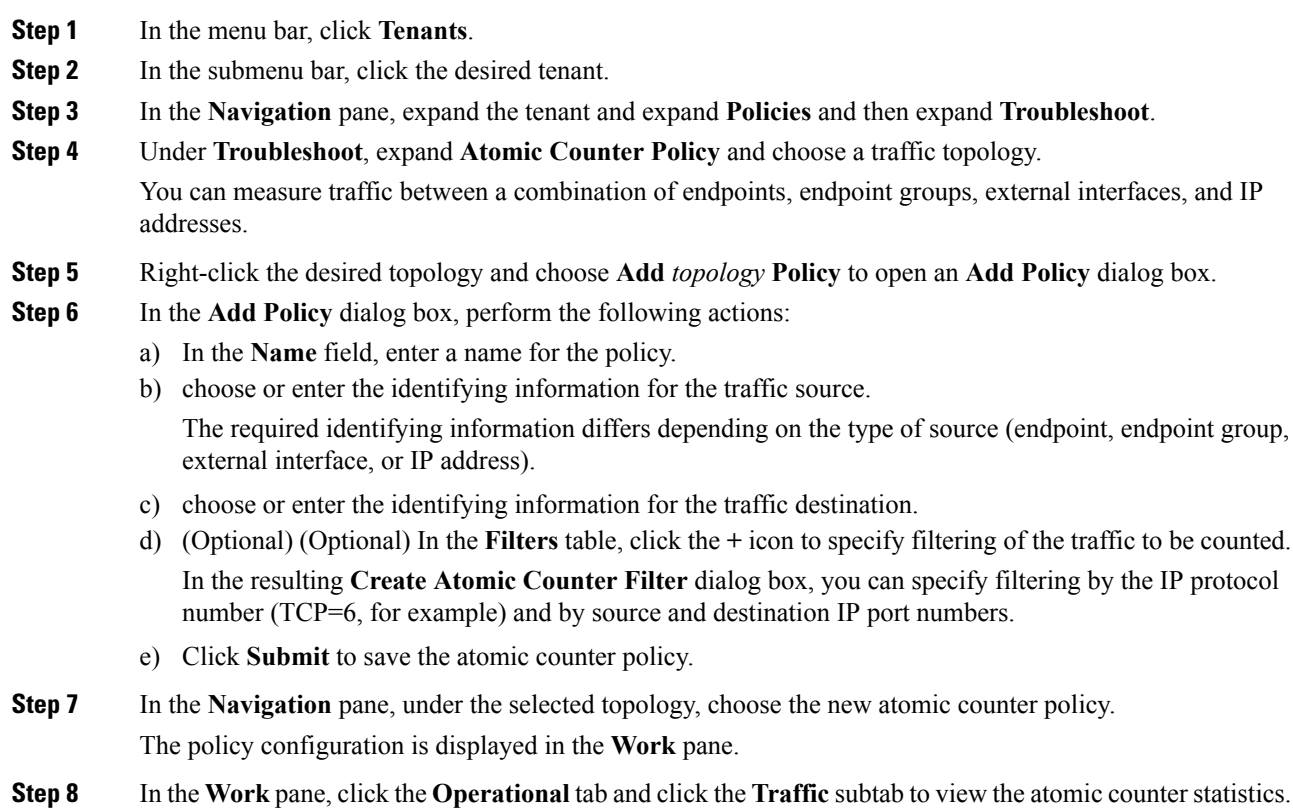

# <span id="page-47-0"></span>**Using SNMP**

## **About SNMP**

The Cisco Application Centric Infrastructure (ACI) provides extensive SNMPv1, v2, and v3 support, including Management Information Bases (MIBs) and notifications (traps). The SNMP standard allows any third-party applications that support the different MIBs to manage and monitor the ACI fabric.

SNMPv3 provides extended security. Each SNMPv3 device can be selectively enabled or disabled for SNMP service. In addition, each device can be configured with a method of handling SNMPv1 and v2 requests.

For more information about using SNMP, see the *Cisco ACI MIB Quick Reference*.

### **SNMP Access Support in ACI**

SNMP support in ACI is as follows:

- SNMP read queries (Get, Next, Bulk, Walk) are supported by leaf and spine switches and by APIC.
- SNMP write commands (Set) are not supported by leaf and spine switches or by APIC.
- SNMP traps (v1, v2c, and v3) are supported by leaf and spine switches and by APIC.

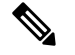

**Note** ACI supports a maximum of 10 trap receivers.

• SNMPv3 is supported by leaf and spine switches and by APIC.

**Table 1: SNMP Support Changes by Cisco APIC Release**

| <b>Release</b> | <b>Description</b>                                                                                                 |
|----------------|----------------------------------------------------------------------------------------------------|
| 1.2(2)         | IPv6 support is added for SNMP trap destinations.                                                                  |
| 1.2(1)         | SNMP support for the APIC controller is added. Previous releases support SNMP only<br>for leaf and spine switches. |

For the complete list of MIBs supported in ACI, see [http://www.cisco.com/c/en/us/td/docs/switches/datacenter/](http://www.cisco.com/c/en/us/td/docs/switches/datacenter/aci/apic/sw/1-x/mib/list/mib-support.html) [aci/apic/sw/1-x/mib/list/mib-support.html.](http://www.cisco.com/c/en/us/td/docs/switches/datacenter/aci/apic/sw/1-x/mib/list/mib-support.html)

#### **SNMP Trap Aggregation**

The SNMP Trap Aggregation feature allows SNMP traps from the fabric nodes to be delivered to one of the APICs in the cluster and allows the forwarding of SNMP traps received from the fabric nodes to the external destination.

In order to handle the partition tolerance of APIC cluster, the SNMP trap aggregation must be configured on more than one APIC. You can configure multiple trap destinations in the SNMP policy. See [Configuring](#page-48-0) the [SNMP](#page-48-0) Policy Using the GUI, on page 49

The SNMP Trap Aggregation feature was introduced in the APIC release 3.1(1). In this release, SNMPV2 trap aggregation and forwarding is supported.

If an APIC is decommissioned, the user is expected to clean reboot the decommissioned APIC. Since SNMP Trap Aggregation functionality is active on decommissioned APICs, the user could receive duplicate traps on the trap destination if the decommissioned APIC is not clean rebooted.

# <span id="page-48-0"></span>**Configuring SNMP**

#### **Configuring the SNMP Policy Using the GUI**

This procedure configures and enables the SNMP policy on ACI switches.

#### **Before you begin**

To allow SNMP communications, you must configure the following:

• Configure an out-of-band contract allowing SNMP traffic. SNMP traffic typically uses UDP port 161 for SNMP requests.

• Configure the APIC out-of-band IP addresses in the 'mgmt' tenant. Although the out-of-band addresses are configured during APIC setup, the addresses must be explicitly configured in the 'mgmt' tenant before the out-of-band contract will take effect.

#### **Procedure**

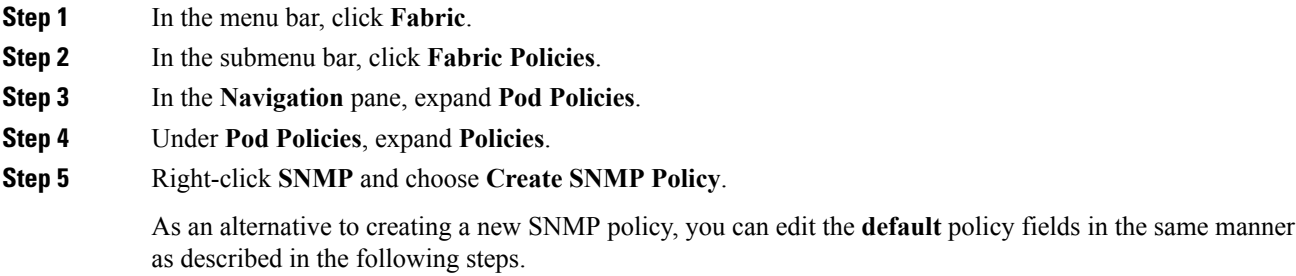

- **Step 6** In the SNMP policy dialog box, perform the following actions:
	- a) In the **Name** field, enter an SNMP policy name.
	- b) In the **Admin State** field, select **Enabled**.
	- c) (Optional) In the **SNMP v3 Users** table, click the **+** icon, enter a **Name**, enter the user's authentication data, and click **Update**.

This step is needed only if SNMPv3 access is required.

- d) In the **Community Policies** table, click the **+** icon, enter a **Name** (include only alphanumeric characters and do not include the @ symbol) and click **Update**.
- e) In the **Trap Forward Servers** table, click the **+** icon, enter the **IP Address** of the external server and click **Update**.
- **Step 7** Required: To configure allowed SNMP management stations, perform the following actions in the SNMP policy dialog box:
	- a) In the **Client Group Policies** table, click the **+** icon to open the **Create SNMP Client Group Profile** dialog box.
	- b) In the **Name** field, enter an SNMP client group profile name.
	- c) From the **Associated Management EPG** drop-down list, choose the management EPG.
	- d) In the **Client Entries** table, click the **+** icon.
	- e) Enter a client's name in the **Name** field, enter the client'sIPaddressin the **Address**field, and click **Update**.
		- When an SNMP management station connects with APIC using SNMPv3, APIC does not enforce the client IP address specified in the SNMP client group profile. For SNMPv3, the management station must exist in the **Client Entries** list, but the IP address need not match, as the SNMPv3 credentials alone are sufficient for access. **Note**
- **Step 8** Click **OK**.
- **Step 9** Click **Submit**.
- **Step 10** Under **Pod Policies**, expand **Policy Groups** and choose a policy group or right-click **Policy Groups** and choose **Create POD Policy Group**.

You can create a new pod policy group or you can use an existing group. The pod policy group can contain other pod policies in addition to the SNMP policy.

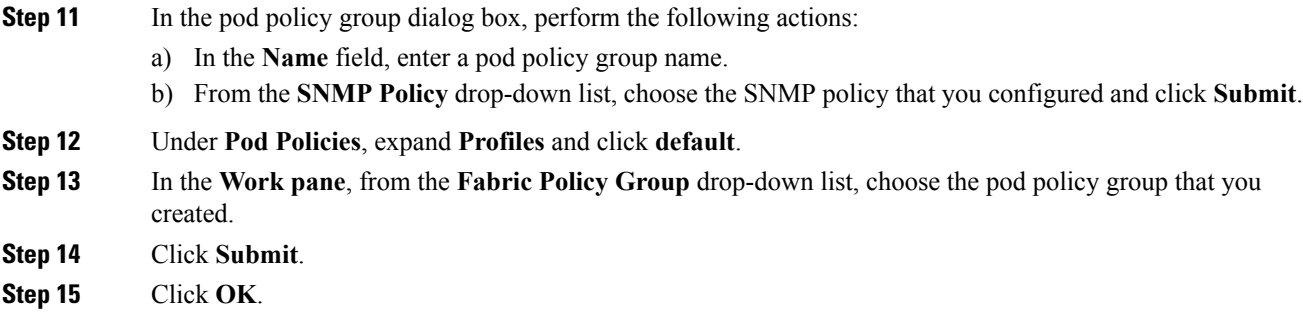

#### **Configuring an SNMP Trap Destination Using the GUI**

This procedure configures the host information for an SNMP manager that will receive SNMP trap notifications.

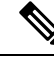

ACI supports a maximum of 10 trap receivers. If you configure more than 10, some will not receive notifications. **Note**

#### **Procedure**

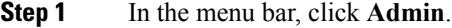

**Step 2** In the submenu bar, click **External Data Collectors**.

**Step 3** In the **Navigation** pane, expand **Monitoring Destinations**.

**Step 4** Right-click **SNMP** and choose **Create SNMP Monitoring Destination Group**.

- **Step 5** In the **Create SNMP Monitoring Destination Group** dialog box, perform the following actions:
	- a) In the **Name** field, enter an SNMP destination name and click **Next**.
	- b) In the **Create Destinations** table, click the **+** icon to open the **Create SNMP Trap Destination** dialog box.
	- c) In the **Host Name/IP** field, enter an IP address or a fully qualified domain name for the destination host.

**Note** Cisco APIC Release 1.2(2) and later releases support IPv6 SNMP trap destinations.

- d) Choose the **Port** number and SNMP **Version** for the destination.
- e) For SNMP v1 or v2c destinations, enter one of the configured community names as the **Security Name** and choose **noauth** as **v3 Security Level**.

SNMP community names cannot contain the  $\omega$  symbol.

- f) For SNMP v3 destinations, enter one of the configured SNMP v3 user names as **Security Name** and choose the desired **v3 Security Level**.
- g) From the **Management EPG** drop-down list, choose the management EPG.
- h) Click **OK**.
- i) Click **Finish**.

### **Configuring an SNMP Trap Source Using the GUI**

This procedure selects and enables a source object within the fabric to generate SNMP trap notifications.

#### **Procedure**

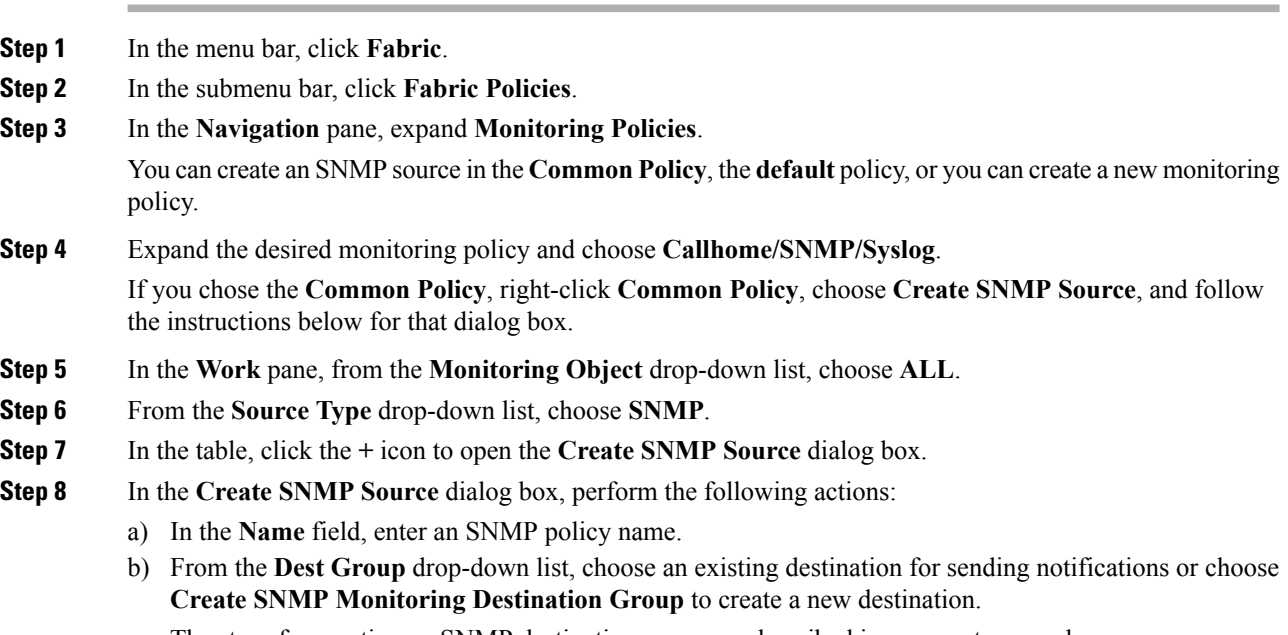

The steps for creating an SNMP destination group are described in a separate procedure.

c) Click **Submit**.

#### **Monitoring the System Using SNMP**

You can remotely monitor individual hosts (APIC or another host) and find out the state of any particular node.

You can check the system's CPU and memory usage using SNMP to find out if the CPU is spiking or not. The SNMP, a network management system, uses an SNMP client and accesses information over the APIC and retrieves information back from it.

You can remotely accessthe system to figure out if the information isin the context of the network management system and you can learn whether or not it is taking too much CPU or memory, or if there are any system or performance issues. Once you learn the source of the issue, you can check the system health and verify whether or not it is using too much memory or CPU.

Refer to the *Cisco ACI MIB Quick Reference Manual* for additional information.

#### **Configuring SNMP Policy Using CLI**

Use this procedure to configure SNMP policy.

 $\mathbf I$ 

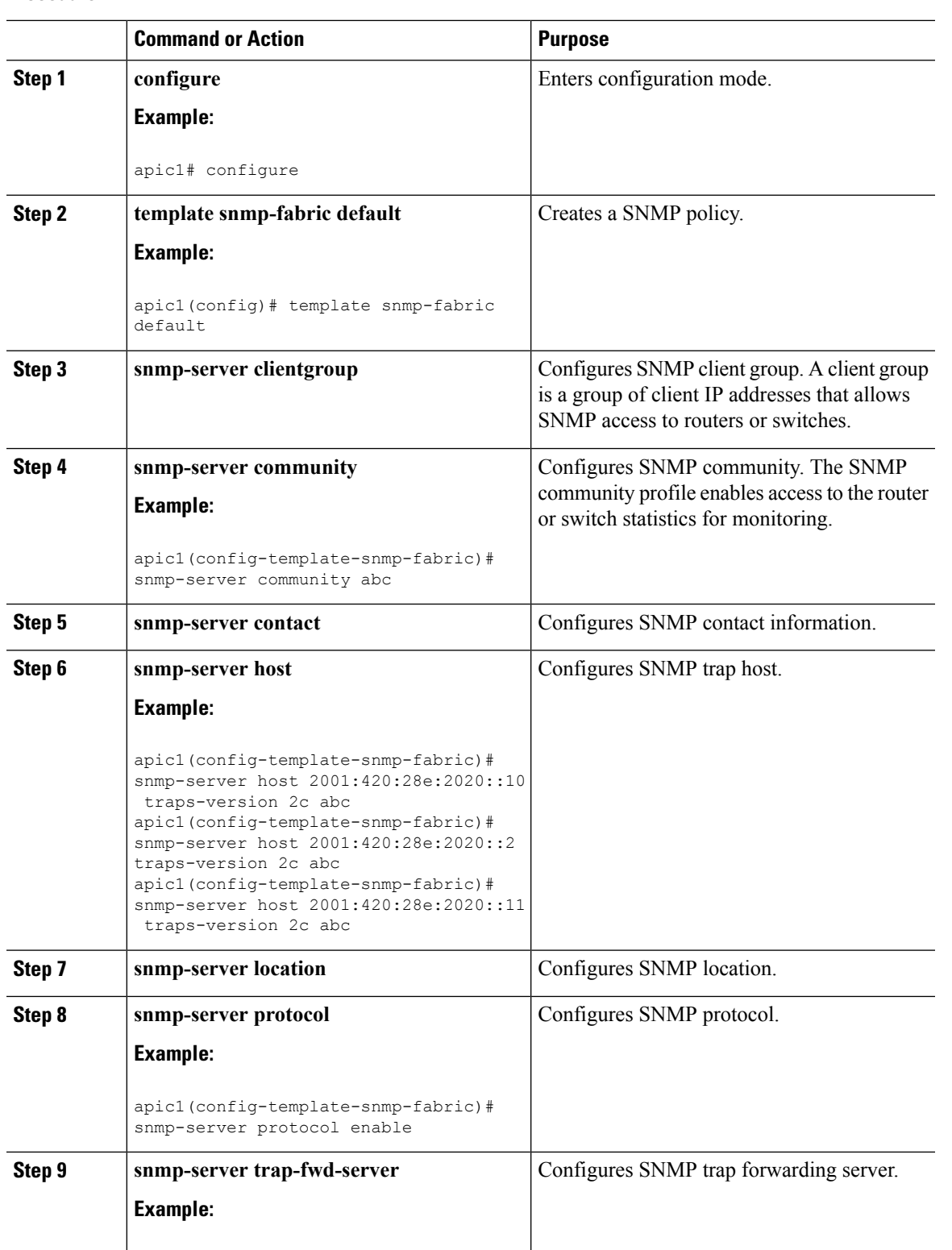

apic1(config-template-snmp-fabric)#

snmp-server trap-fwd-server

172.31.128.199

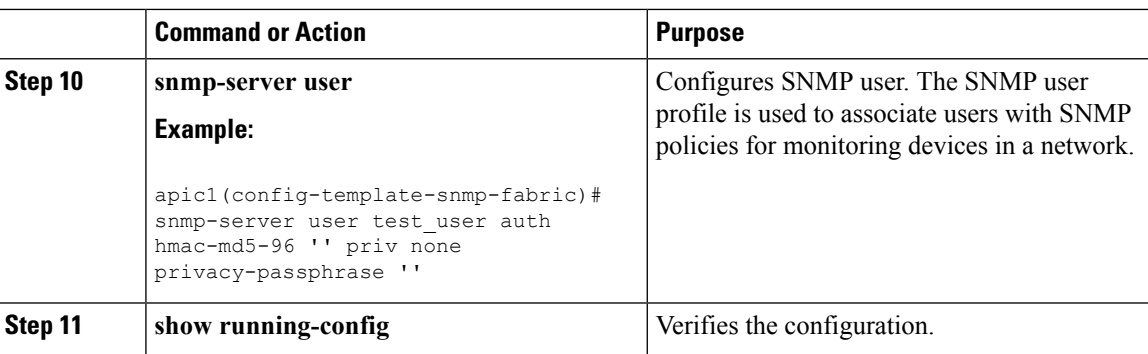

# <span id="page-53-0"></span>**Using SPAN**

### **About SPAN**

You can use the Switched Port Analyzer (SPAN) utility to perform detailed troubleshooting or to take a sample of traffic from a particular application host for proactive monitoring and analysis.

SPAN copies traffic from one or more ports, VLANs, or endpoint groups (EPGs) and sends the copied traffic to one or more destinations for analysis by a network analyzer. The process is nondisruptive to any connected devices and is facilitated in the hardware, which prevents any unnecessary CPU load.

You can configure SPAN sessions to monitor traffic received by the source (ingress traffic), traffic transmitted from the source (egress traffic), or both. By default, SPAN monitors all traffic, but you can configure filters to monitor only selected traffic.

#### **Multinode SPAN**

APIC traffic monitoring policies can SPAN policies at the appropriate places to track members of each application group and where they are connected. If any member moves, APIC automatically pushes the policy to the new leaf switch. For example, when an endpoint VMotions to a new leaf switch, the SPAN configuration automatically adjusts.

# **SPAN Guidelines and Restrictions**

- Use SPAN only for troubleshooting. SPAN traffic competes with user traffic for switch resources. To minimize the load, configure SPAN to copy only the specific traffic that you want to analyze.
- You cannot specify an l3extLIfP layer 3 subinterface as a SPAN source. You must use the entire port for monitoring traffic from external sources.
- In local SPAN for FEX interfaces—the FEX interfaces can only be used as SPAN sources, not SPAN destinations. On Generation 1 switches (Cisco Nexus 9000 Series switches without EX or FX on the switch name), Tx SPAN does not work for any Layer 3 switched traffic. On Generation 2 switches (with EX or FX on the switch name), Tx SPAN does not work whether traffic is Layer 2 or Layer 3 switched. There are no limitations for Rx SPAN.

Ш

- Tenant and access SPAN use the encapsulated remote extension of SPAN (ERSPAN) type I, while fabric SPAN uses ERSPAN type II. For information regarding ERSPAN headers, refer to the IETF Internet Draft at this URL: [https://tools.ietf.org/html/draft-foschiano-erspan-00.](https://tools.ietf.org/html/draft-foschiano-erspan-00)
- ERSPAN destination IPs must be learned in the fabric as an endpoint.
- SPAN supports IPv6 traffic but the destination IP for the ERSPAN cannot be an IPv6 address.
- See the *Verified Scalability Guide for Cisco ACI* document for SPAN-related limits, such as the maximum number of active SPAN sessions.

# **Configuring a SPAN Session**

This procedure shows how to configure a SPAN policy to forward replicated source packets to a remote traffic analyzer.

#### **Procedure**

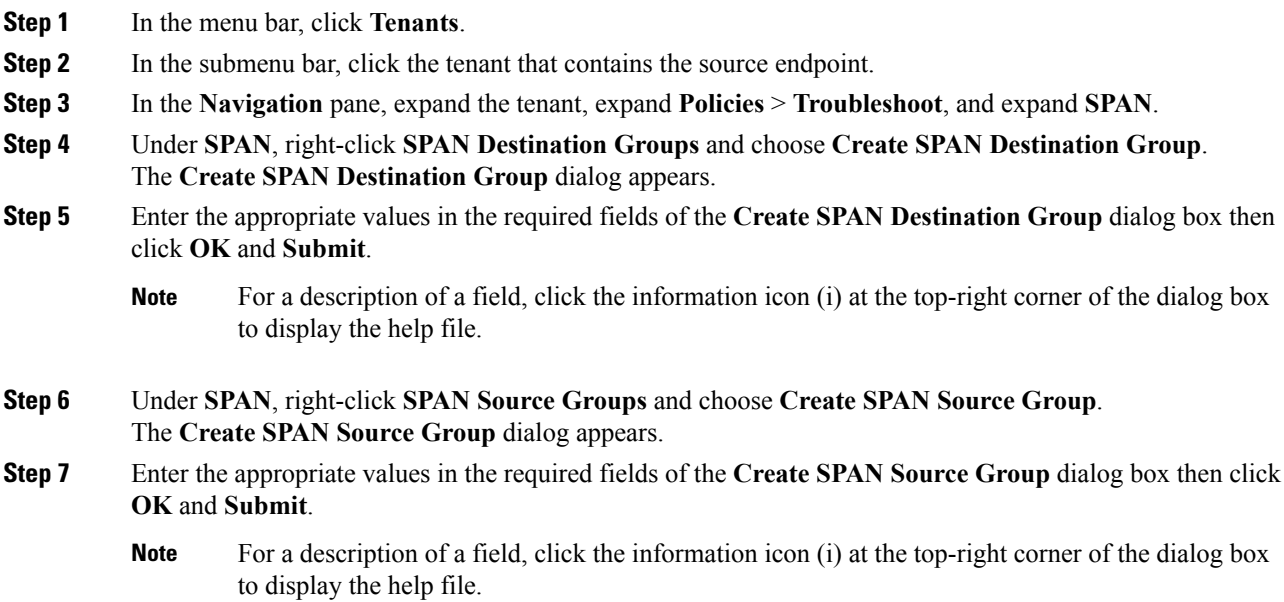

#### **What to do next**

Using a traffic analyzer at the SPAN destination, you can observe the data packets from the SPAN source EPG to verify the packet format, addresses, protocols, and other information.

# <span id="page-55-0"></span>**Using Traceroute**

### **About Traceroute**

The traceroute tool is used to discover the routes that packets actually take when traveling to their destination. Traceroute identifies the path taken on a hop-by-hop basis and includes a time stamp at each hop in both directions. You can use traceroute to test the connectivity of ports along the path between the generating device and the device closest to the destination. If the destination cannot be reached, the path discovery traces the path up to the point of failure.

A traceroute that is initiated from the tenant endpoints shows the default gateway as an intermediate hop that appears at the ingress leaf switch.

Traceroute supports a variety of modes, including:

- Endpoint-to-endpoint, and leaf-to-leaf (tunnel endpoint, or TEP to TEP)
- Endpoint-to-external-IP
- External-IP-to-endpoint
- External-IP-to-external-IP

Traceroute discovers all paths across the fabric, discovers point of exits for external endpoints, and helps to detect if any path is blocked.

## **Traceroute Guidelines and Restrictions**

- When the traceroute source or destination is an endpoint, the endpoint must be dynamic and not static. Unlike a dynamic endpoint (fv:CEp), a static endpoint (fv:StCEp) does not have a child object (fv:RsCEpToPathEp) that is required for traceroute.
- Traceroute works for IPv6 source and destinations but configuring source and destination IP addresses across IPv4 and IPv6 addresses is not allowed.
- See the *Verified Scalability Guide for Cisco ACI* document for traceroute-related limits.
- When an endpoint moves from one ToR switch to a different ToR switch that has a new MAC address (one that is different than the MAC address that you specified while configuring the traceroute policy), the traceroute policy shows "missing-target" for the endpoint. In this scenario you must configure a new traceroute policy with the new MAC address.

## **Performing a Traceroute Between Endpoints**

#### **Procedure**

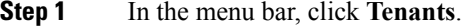

**Step 2** In the submenu bar, click the tenant that contains the source endpoint.

- **Step 3** In the **Navigation** pane, expand the tenant and expand **Policies** > **Troubleshoot**.
- **Step 4** Under **Troubleshoot**, right-click on one of the following traceroute policies:
	- **Endpoint-to-Endpoint Traceroute Policies** and choose **Create Endpoint-to-Endpoint Traceroute Policy**
	- **Endpoint-to-External-IP Traceroute Policies** and choose **Create Endpoint-to-External-IP Traceroute Policy**
	- **External-IP-to-Endpoint Traceroute Policies** and choose **Create External-IP-to-Endpoint Traceroute Policy**
	- **External-IP-to-External-IP Traceroute Policies** and choose **Create External-IP-to-External-IP Traceroute Policy**

#### **Step 5** Enter the appropriate values in the dialog box fields and click **Submit**.

- **Note** For the description of a field, click the help icon (**?**) in the top-right corner of the dialog box.
- **Step 6** In the **Navigation** pane or the **Traceroute Policies** table, click the traceroute policy. The traceroute policy is displayed in the **Work** pane.
- **Step 7** In the **Work** pane, click the **Operational** tab, click the **Source Endpoints** tab, and click the **Results** tab.
- **Step 8** In the **Traceroute Results** table, verify the path or paths that were used in the trace.
	- More than one path might have been traversed from the source node to the destination node. **Note**
		- For readability, you can increase the width of one or more columns, such as the **Name** column.

 $\mathbf I$